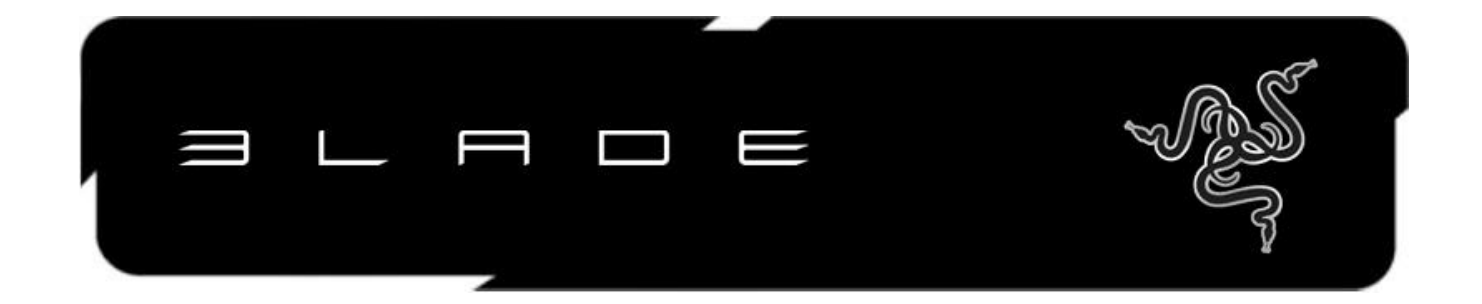

考えられないほど薄くて、驚くほど速くて、ゲームのために設計された Razer™ Blade 14 インチノートパソコンは、世界で最も薄型のゲーム用ノートパソコンです。17 mm の 超薄型プロファイルと 2.2 kg 未満の重さを誇る Razer Blade は今まで最薄で軽いゲー ム用ノートパソコンです。第 4 世代 Intel Core i7 プロセッサー、最新の NVIDIA GeForce GTX グラフィックカードを搭載し、革新的なストレージパフォーマンスを実現 する Razer Blade は同クラスのポータブルノートやゲーミングノートパソコンよりも高い 、インチ当たりのパワーを発揮します。ゲーム専用に設計された Razer Blade 14 イン チゲーミングノートパソコンにはゲーミングクラスの周辺機器が直接組み込まれており 、Razer Synapse 2.0、完全にプログラム可能なアンチゴースト・バックライト付きキーボ ード、さらには調整可能な超高感度タッチパッド、そしてプラグ・アンド・プレイ可能な多 数の緑色 USB3.0 ポートを備えています。いつでもどこでも、もっと沢山こなして、もっ とゲームができます。

Razer Blade は世界最薄のゲーミングノートパソコンです。

# 目次

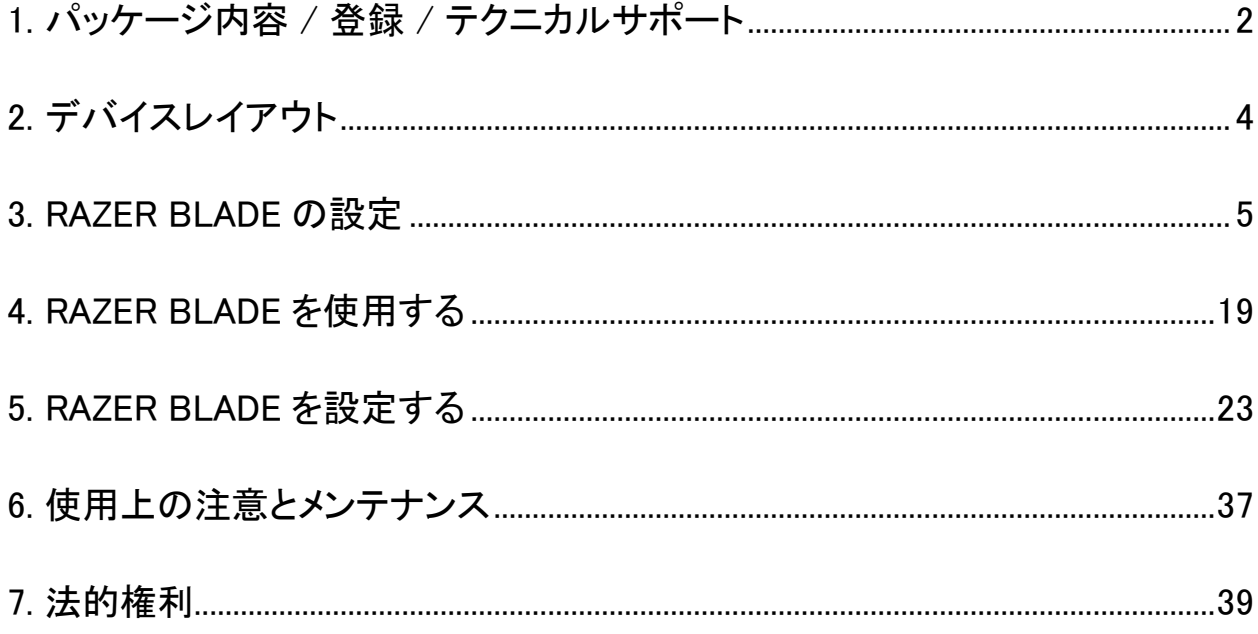

## <span id="page-2-0"></span>1. パッケージ内容 / 登録 / テクニカルサポート

### パッケージの内容

- Razer Blade
- 電力アダプター
- マイクロファイバー製のクリーニング布
- クイックスタートガイド

#### 登録

オンライン製品登録については、[www.razerzone.com/registration](http://www.razerzone.com/registration) にアクセスしてくだ さい。

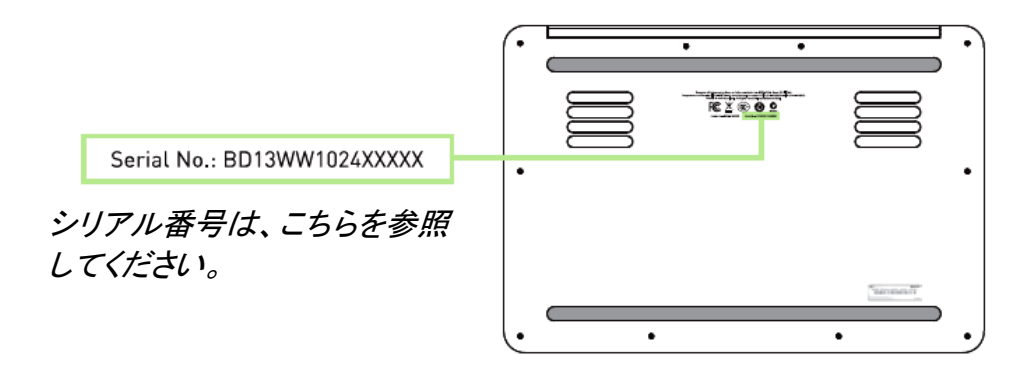

### テクニカルサポート

登録による特典:

- 1年間メーカー限定保証
- 1年間限定のバッテリー保証
- [www.razersupport.com](http://www.razersupport.com/) で無料オンライン技術サポートに接続.

詳細については、[www.razersupport.com/contact-us](http://www.razersupport.com/contact-us)を参照してください。 または、以 下まで電話してください:

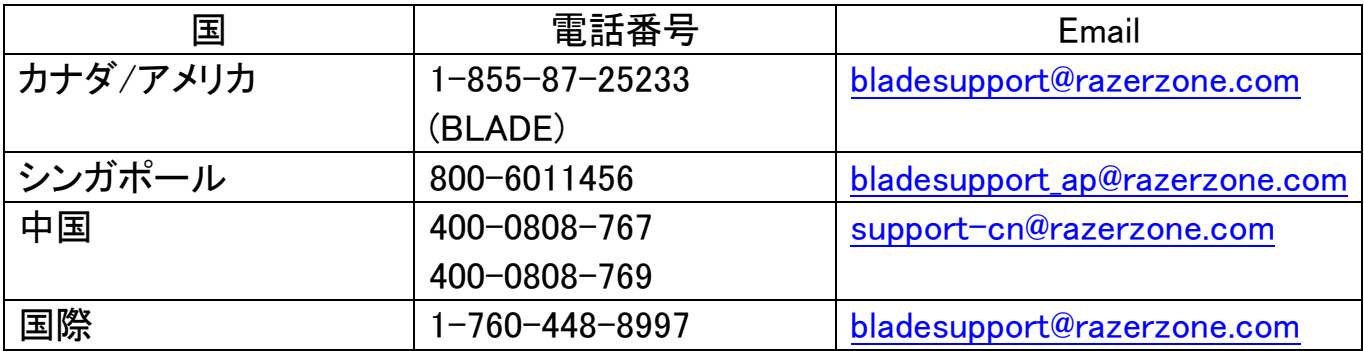

# <span id="page-4-0"></span>2. デバイスレイアウト

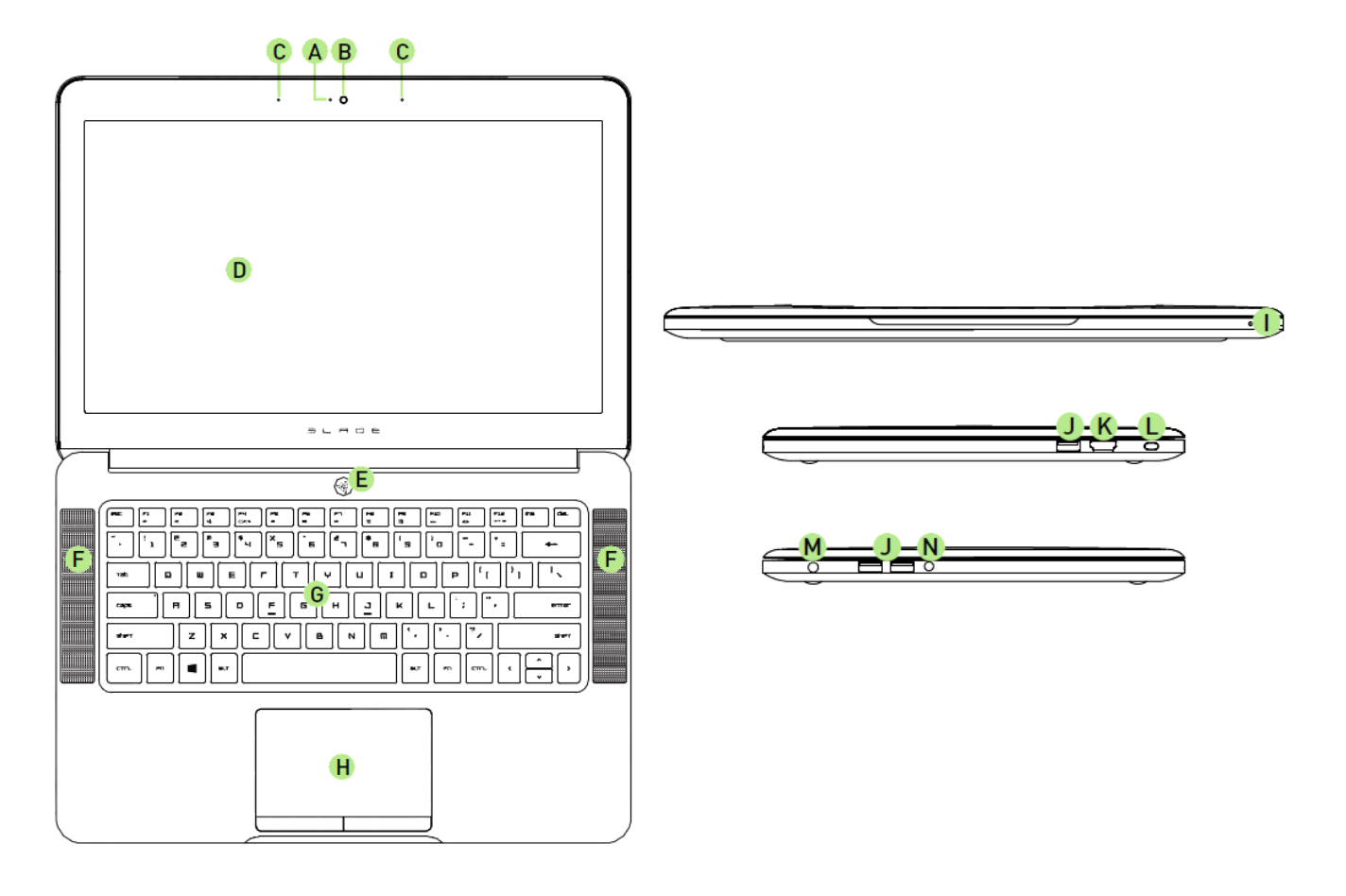

- A. ウェブカメラインジケータライト
- B. 1.3MP ウェブカメラ
- C. Array マイク
- D. 14" HD Plus ディスプレイ
- E. 電力ボタン
- F. ドルビー® Home Theater® v4 テクノロジー組込みステレオスピーカー
- G. バックライト付きキーボード
- H. マルチタッチトラックパッド
- I. フロント LED 電源インジケータ
- J. 3 x USB 3.0 ポート
- K. HDMI 1.4a ポート
- L. Kensington セキュリティスロット
- M. 電源ポート
- N. 3.5mm コンボポート

<span id="page-5-0"></span>次のように電力アダプターを接続します。

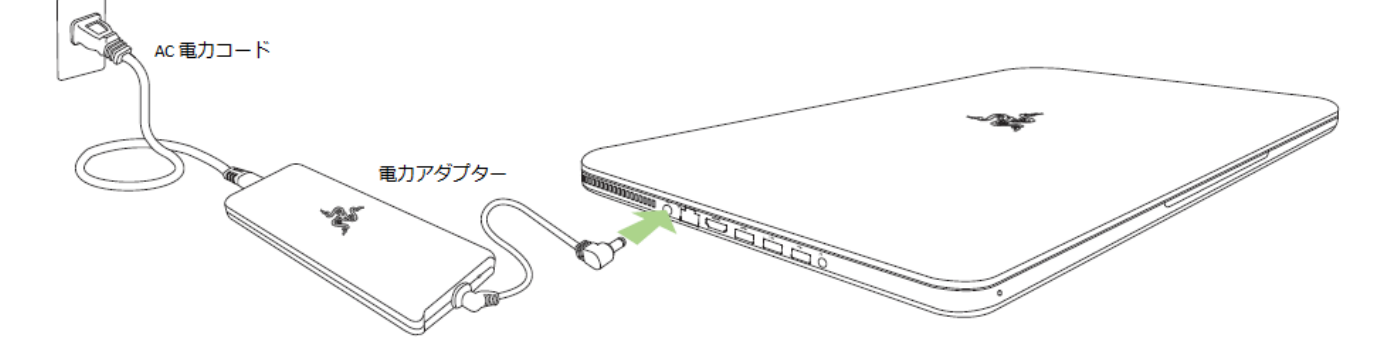

ACプラグが適切にコンセントと電力アダプターに挿入されていることを確認します。イ ンジケーターが点灯し、アダプターに適切な電力が供給されていることを示します。電 力アダプターのコネクターをRazer Bladeの電力ポートに挿入します。電力ボタンを押し て、Razer Bladeの電源を入れます。

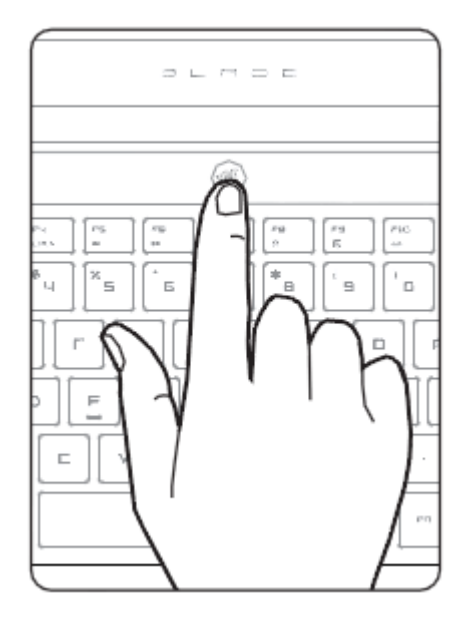

初めて使用するときは電源を入れる前に、Razer Blade を完全に充電するか、プラグ をコンセントに差し込んでください。Razer Blade を完全に充電するには約 3 時間かか ります。

### WINDOWS®8 セットアップガイド

1. オペレーティングシステムの言語を選択します。 リストから、Razer Blade で希望するデフォルト言語を選択します。

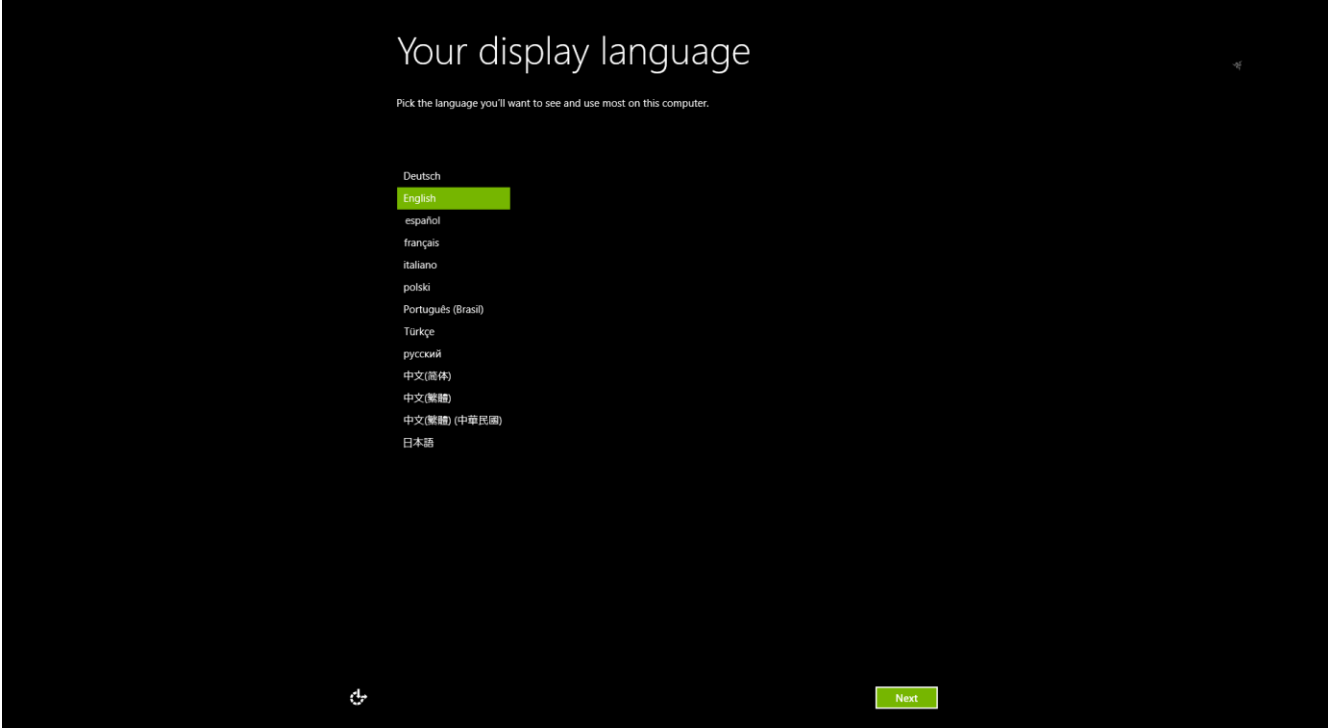

2. 提供されるフィールドに Windows プロダクトキーを入力します。

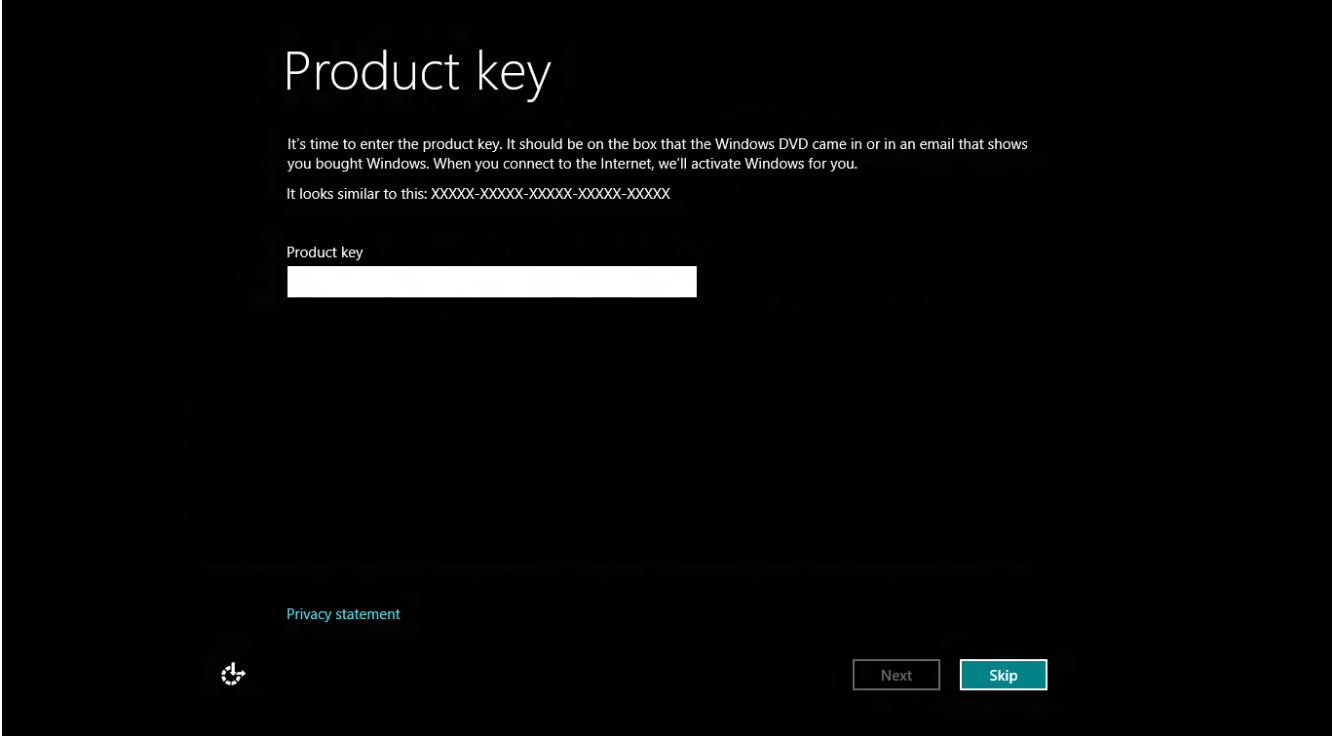

Razer Blade の下面にある Microsoft®ラベルを参照し、必要な情報を入力します。

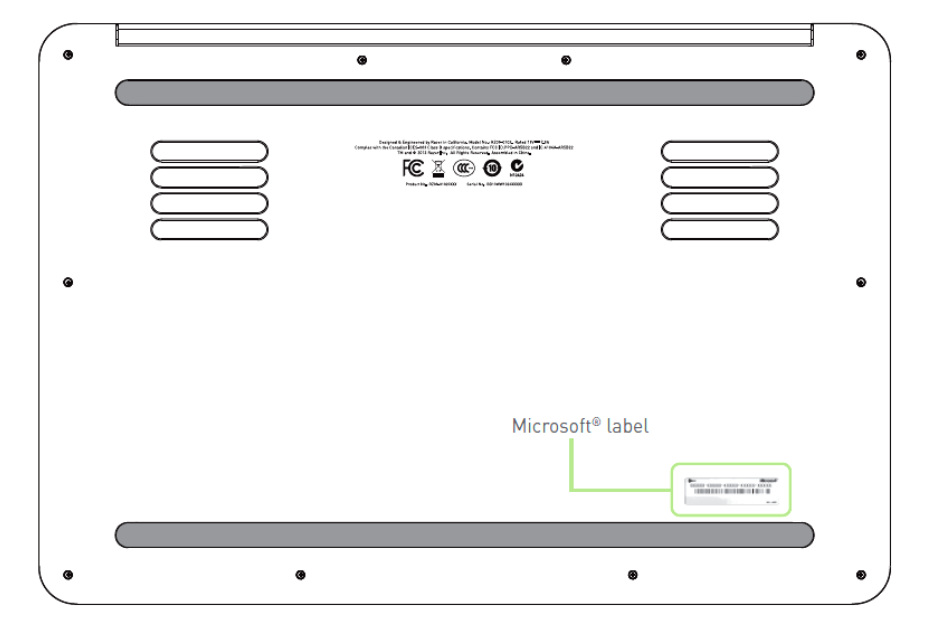

3. Windows® 8 をパーソナライズします。 希望するデスクトップテーマと PC 名を選択します。

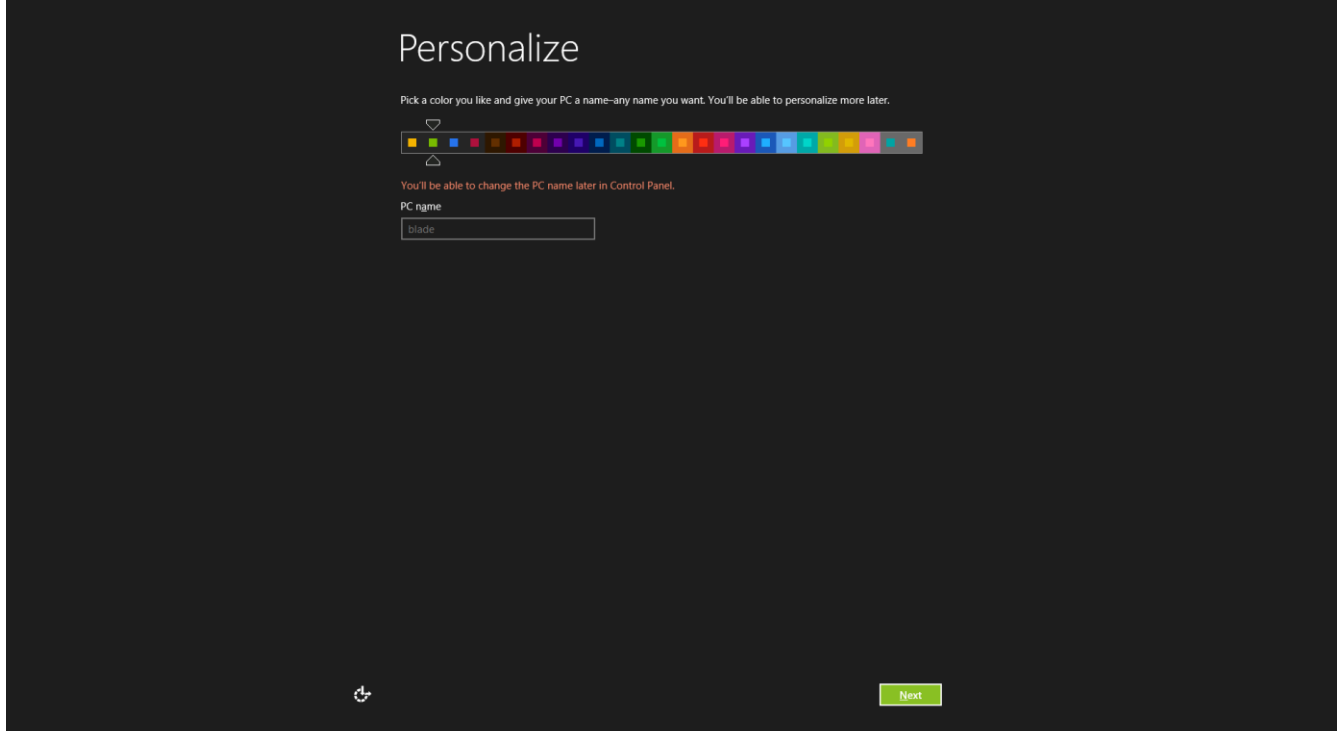

4. システム設定をカスタマイズします。

セットアップウィザードには、Windows デバイスをすばやくセットアップするために使用 できる事前構成済みの設定が含まれます。インターフェイスに示されている設定の一 覧を使用するには、[エクスプレス設定を使用 Use Express Settings]をクリックして、こ のガイドの手順 5 までをスキップできます。

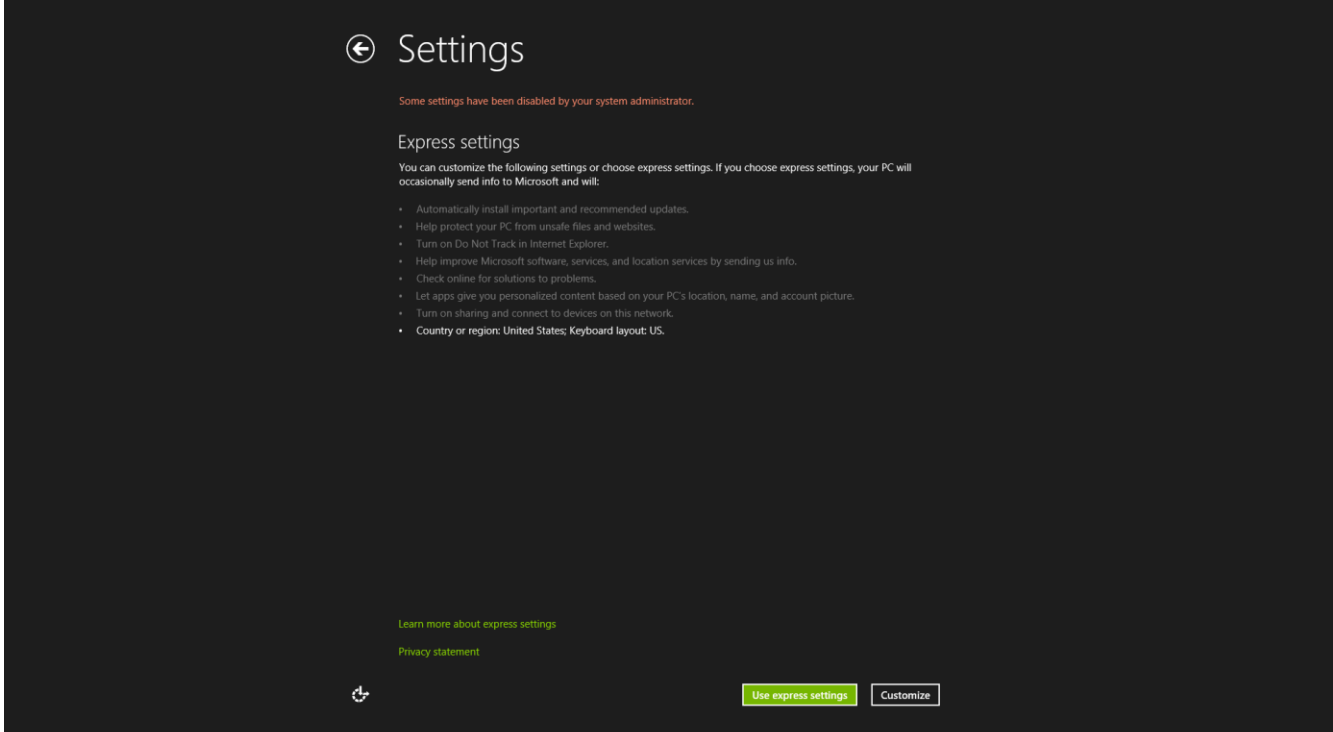

あるいは、手動で地域、言語、およびキーボードのレイアウトを構成するために[カスタ マイズ]をクリックします。

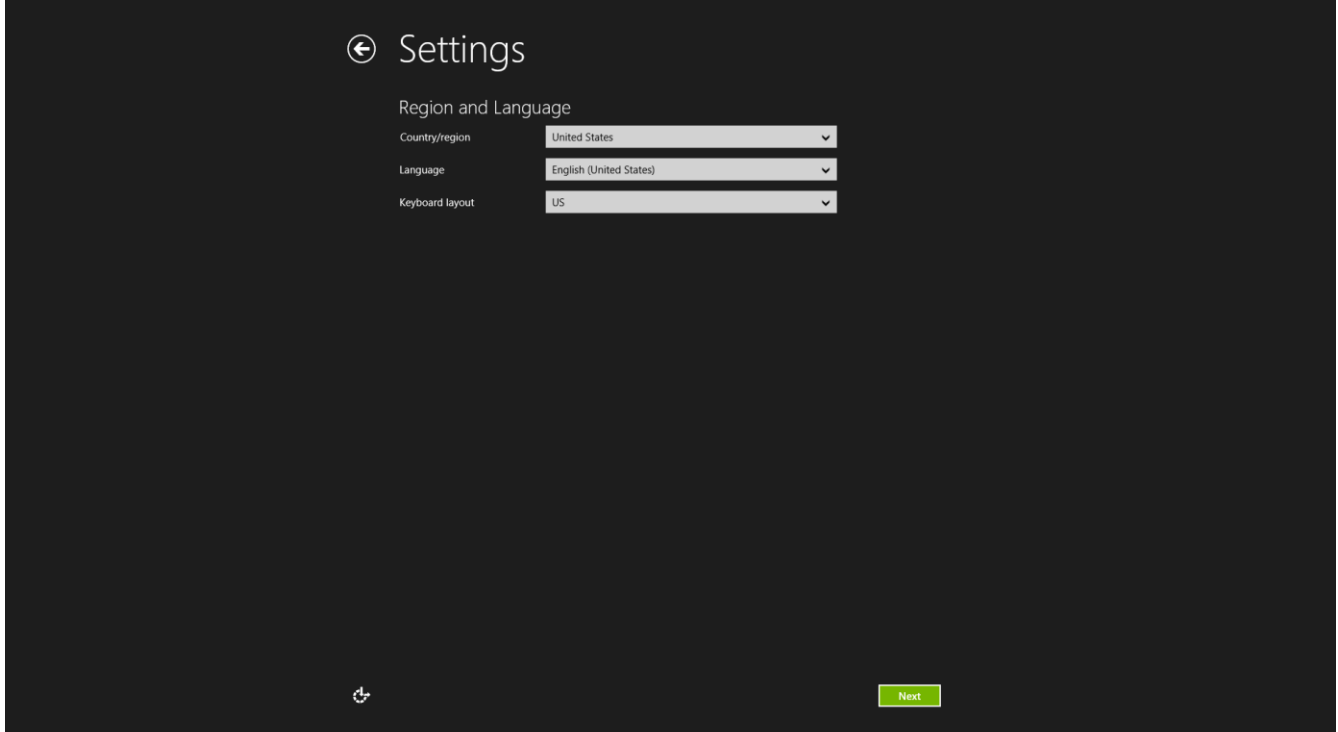

5. ログインアカウントをセットアップします。

Windows にログインするための[ユーザ名 User name]を入力します。パスワードでロ グインを保護する場合、[パスワード Password]、[パスワードの再入力 Reenter password]および[パスワードのヒント Password hint] テキストボックスに入力します。

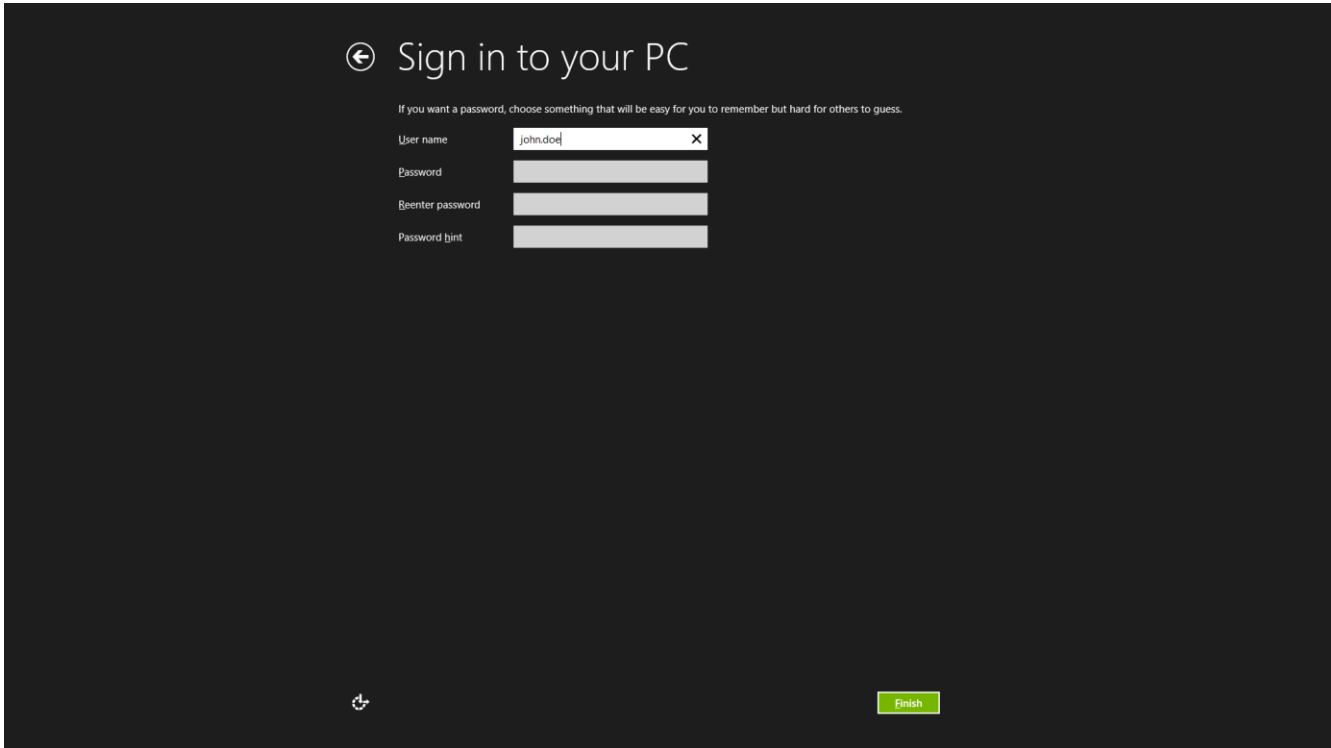

[完了 Finish]をクリックして、Windows セットアップを終了します。

# インターネットへの接続

1. カーソルを画面の右端に移動することで、チャームバーを有効化します。

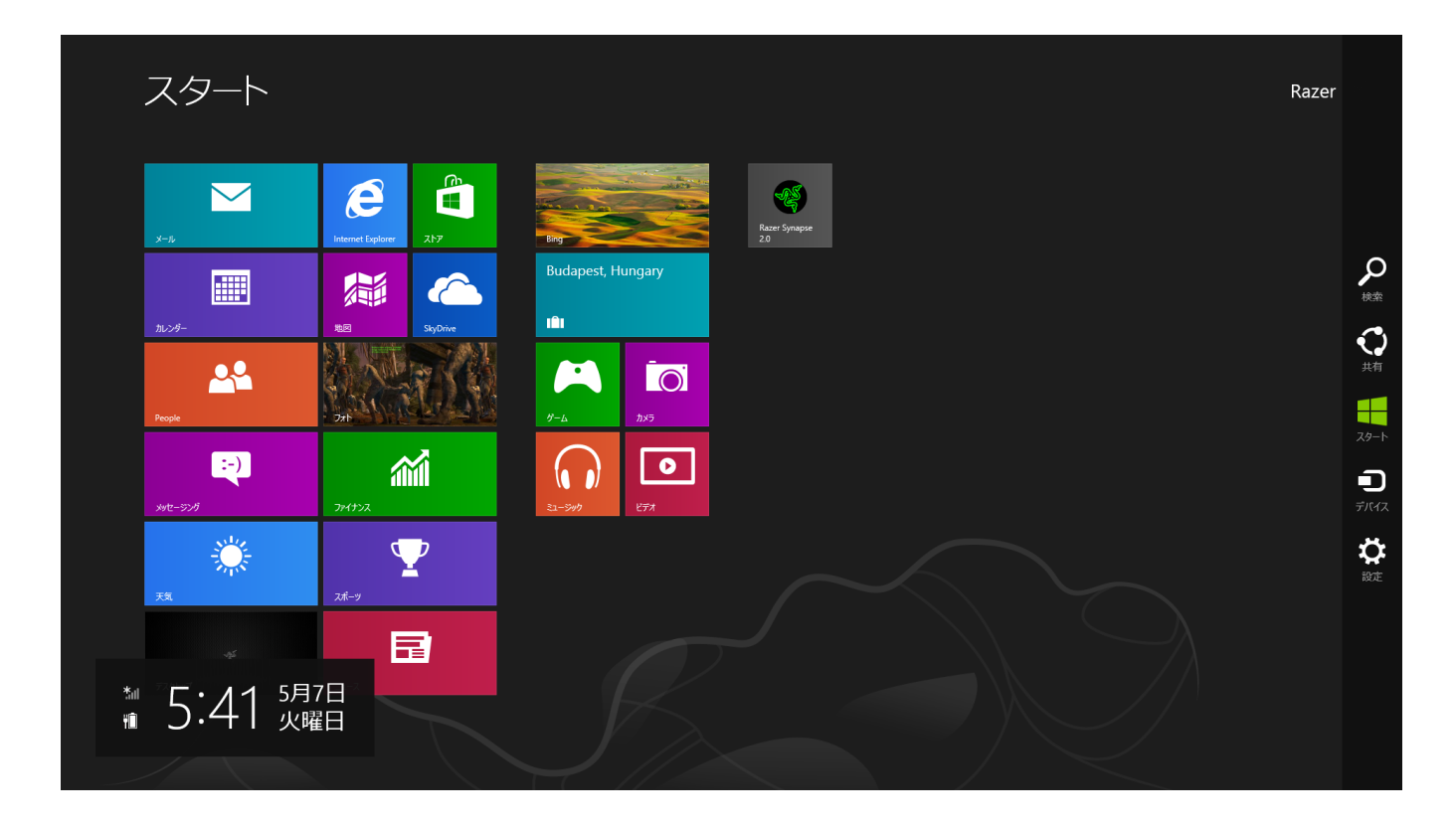

2. チャームバーで[設定]アイコンをクリックします。

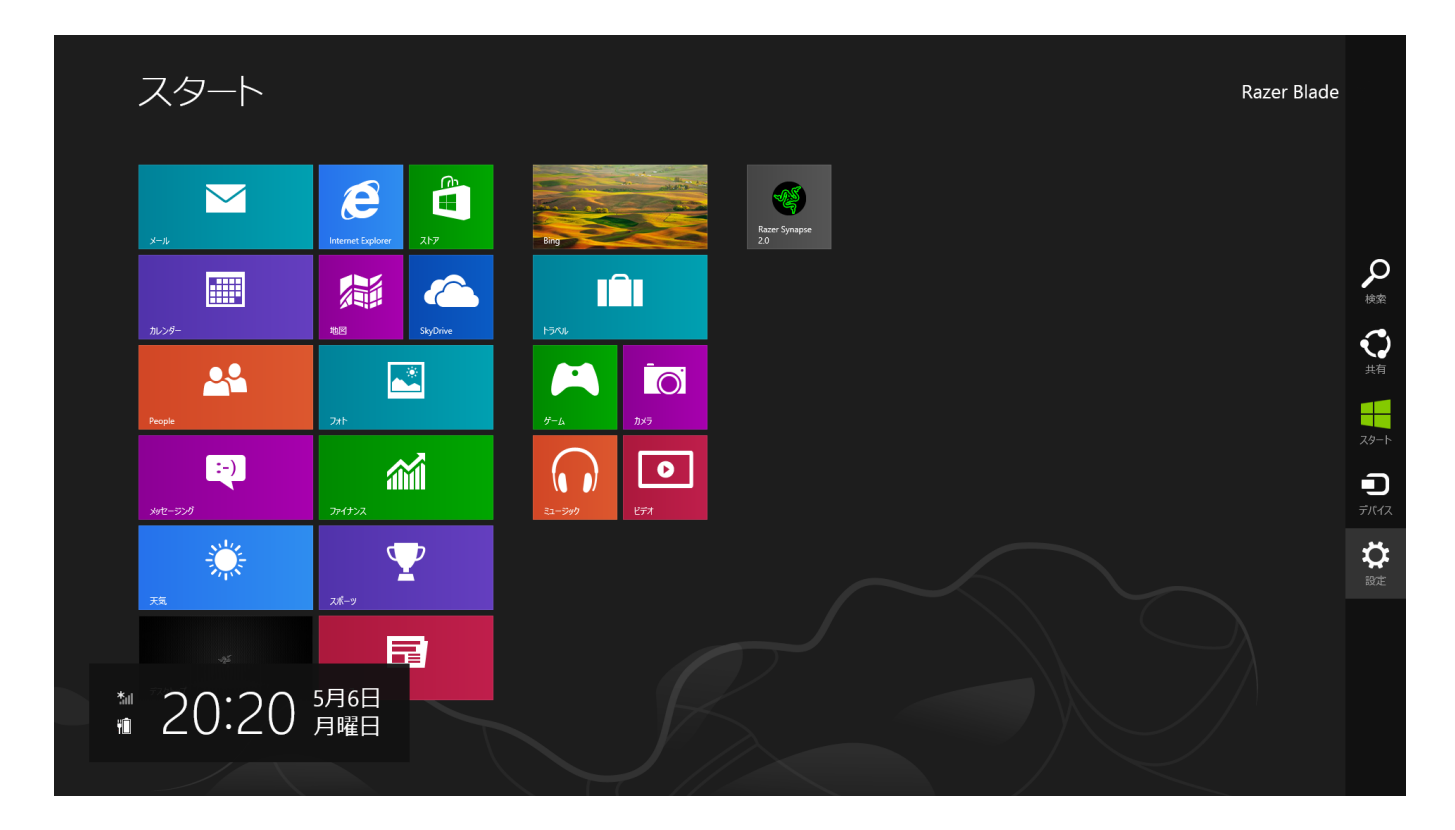

# 3. [ワイヤレスネットワーク]アイコンをクリックします

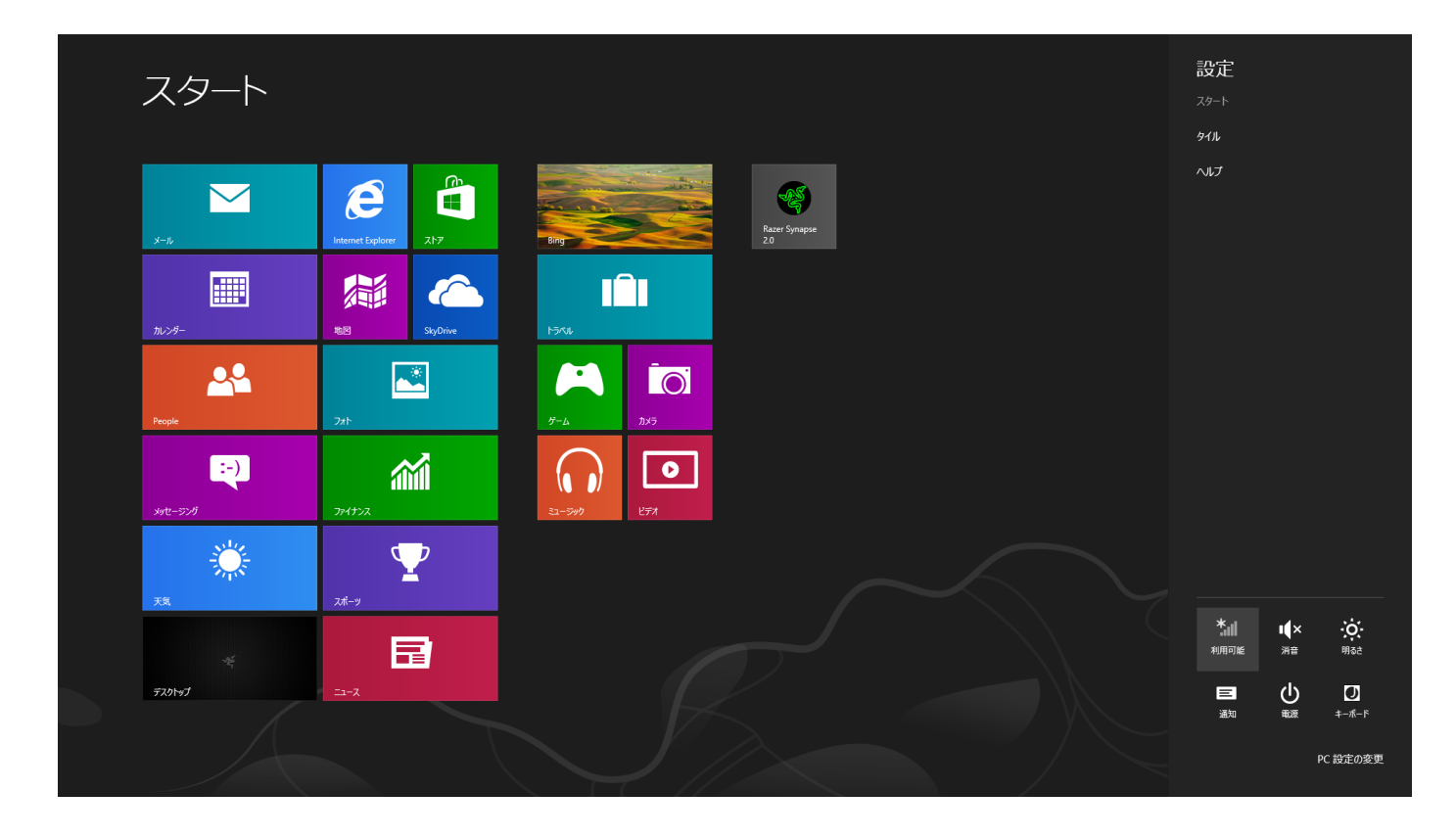

4. 接続するネットワークをクリックし、[接続]をクリックします。

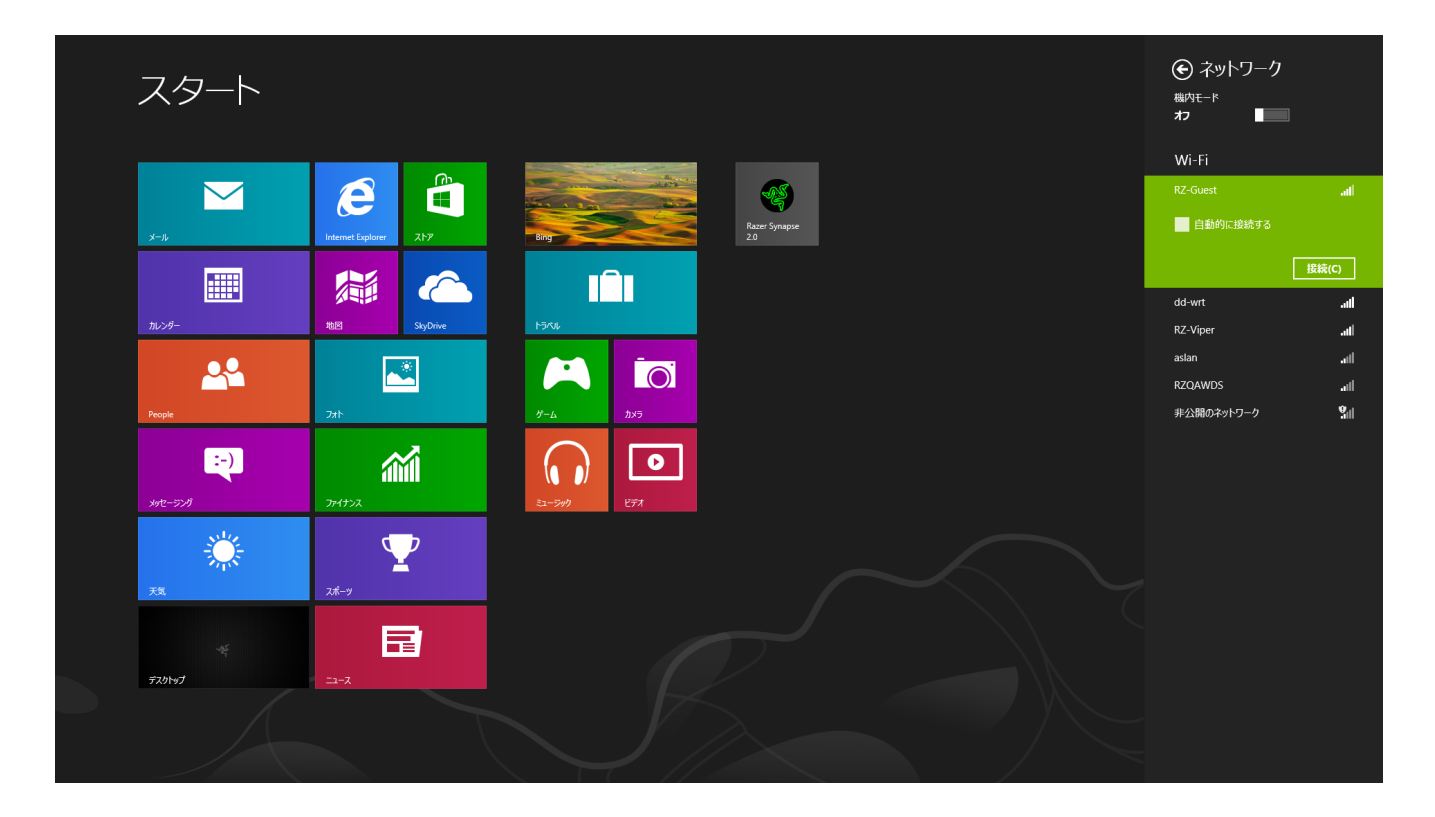

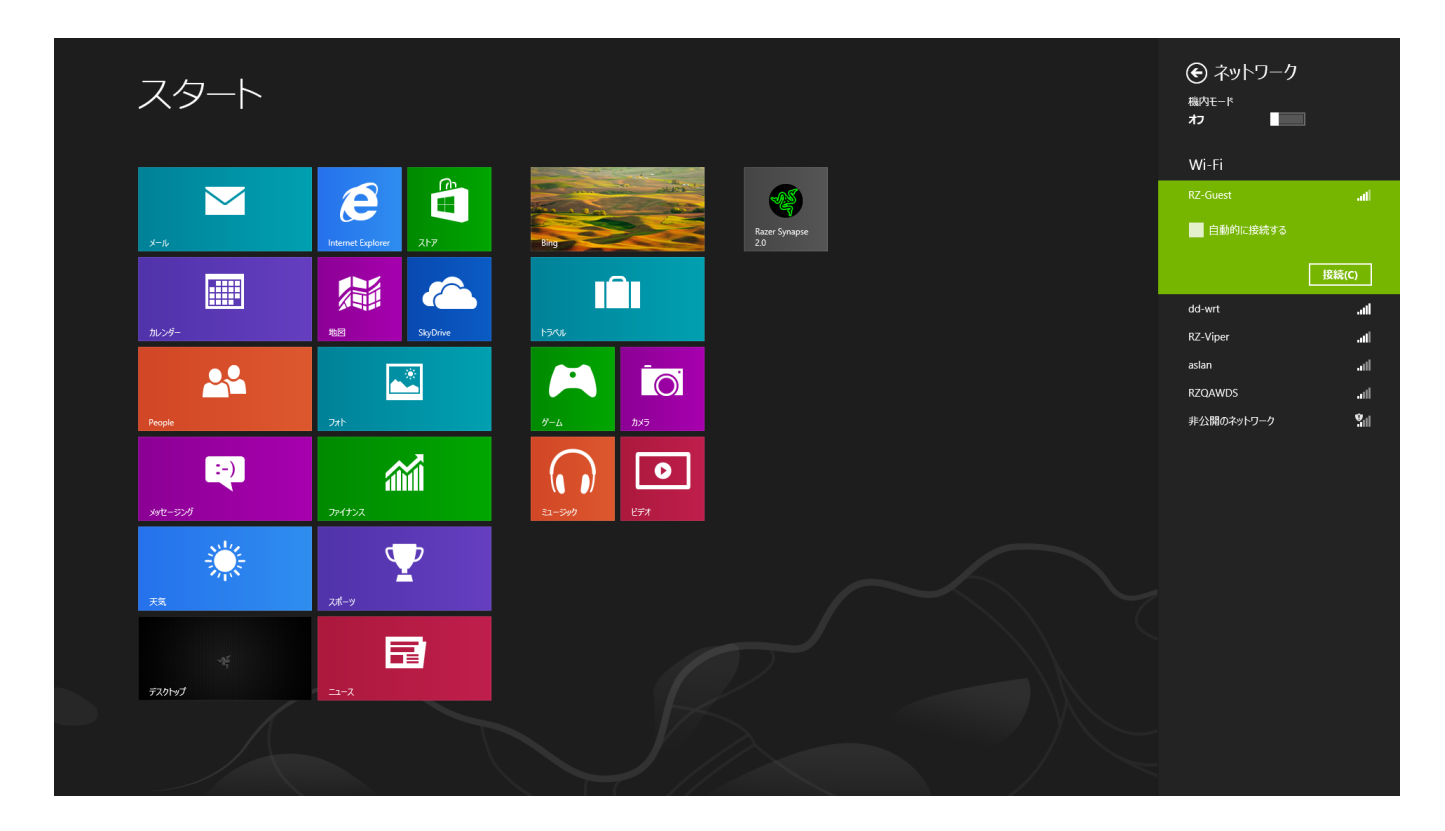

# 5. ネットワークパスワード(ある場合)を入力し、[次へ]をクリックします。

6. ネットワーク共有をオンにするかオフにするか選択します。

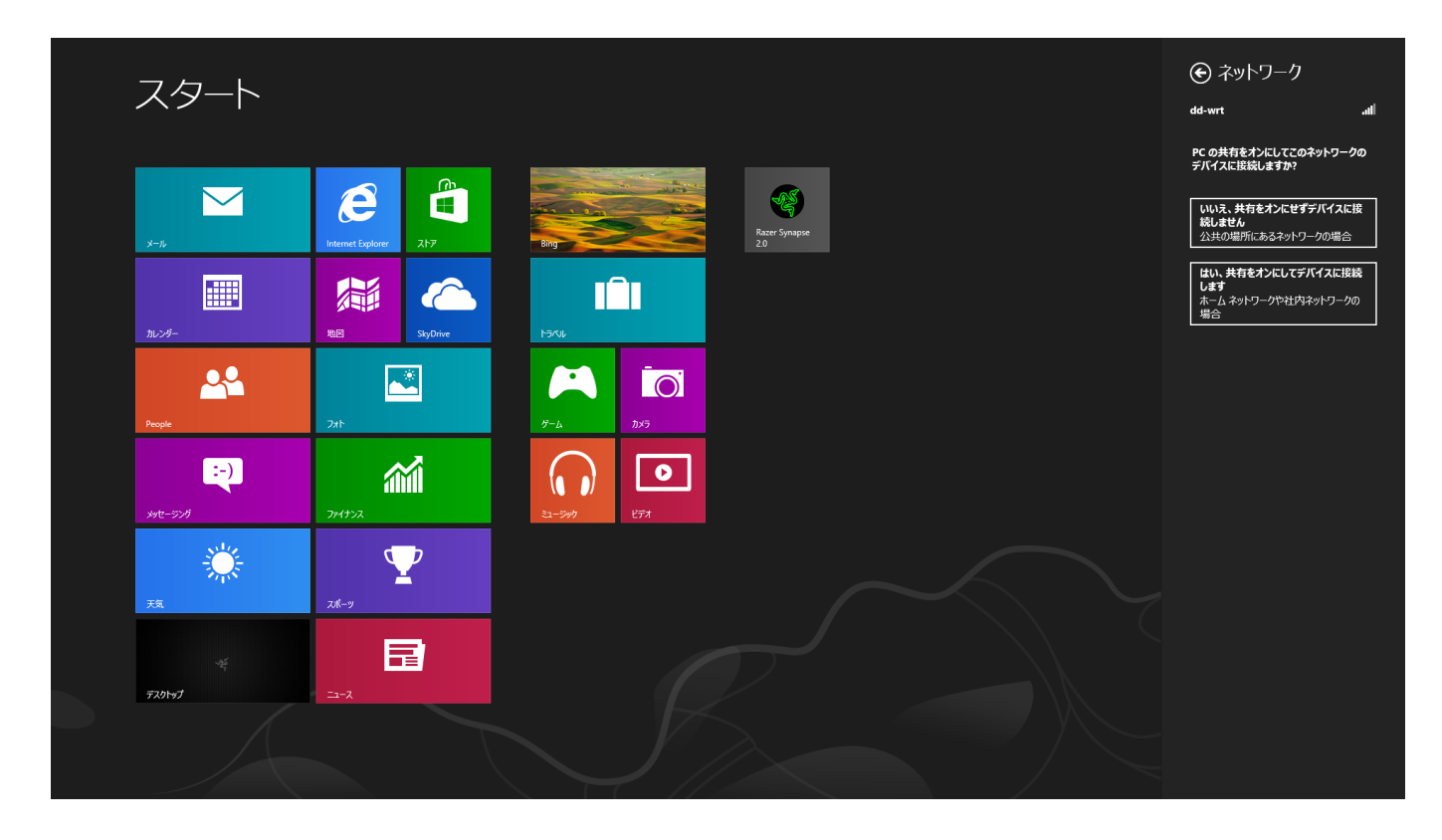

7. ワイヤレスネットワークに接続されたら、サイドバーの外側の任意の場所をクリック して、デスクトップに戻ります。

## RAZER SYNAPSE 2.0 アカウントの作成とインストール

Razer Synapse 2.0 を使用すると、Razer Blade とその他のサポート対象の Razer 周辺 機器をクラウドサーバーと同期させて、ドライバーやファームウェアのアップデートをダ ウンロードできます。さらに、キーバインド、プロファイル、マクロ、バックライトなどをア プリケーション内で構成することができます。すべてのカスタム設定も、クラウドに保存 されます。

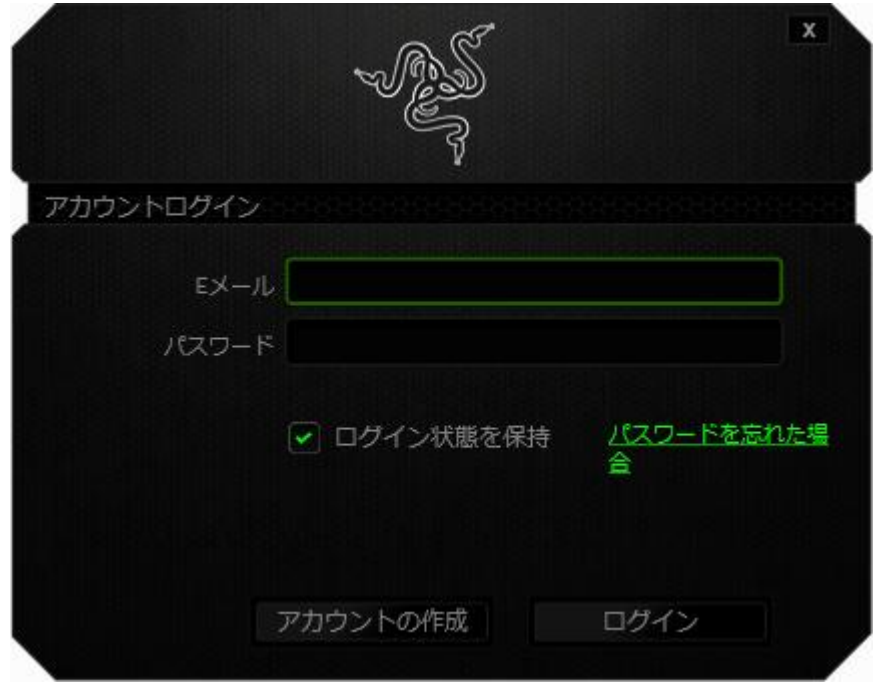

- 1. Windows8に入ると、Razer Synapse 2.0 が自動的に起動します。
- 2. Razer Synapse 2.0 アカウント登録を行い、作成したアカウント情報を承認します 。
- 3. Razer Synapse 2.0 を開き、作成したアカウントにログインします。
- 4. Synapse 2.0 が自動的に必要なドライバーをダウンロードして、インストールされ るまで待ってください。

# <span id="page-19-0"></span>4. RAZER BLADE を使用する

ステータスインジケータ

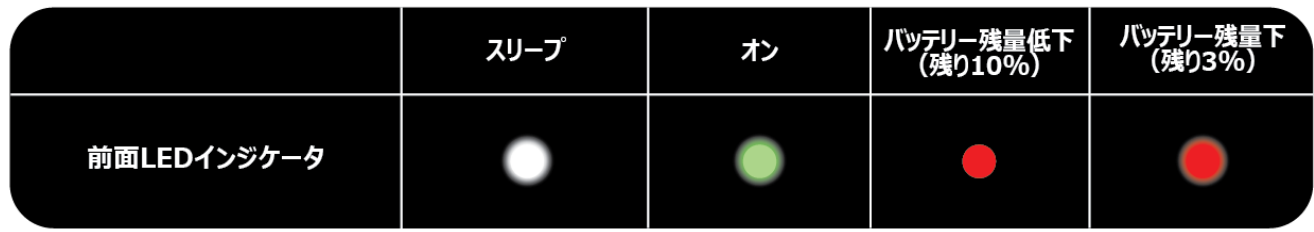

### キーボードの機能

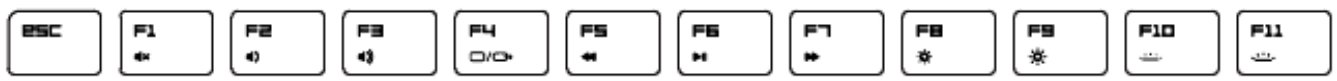

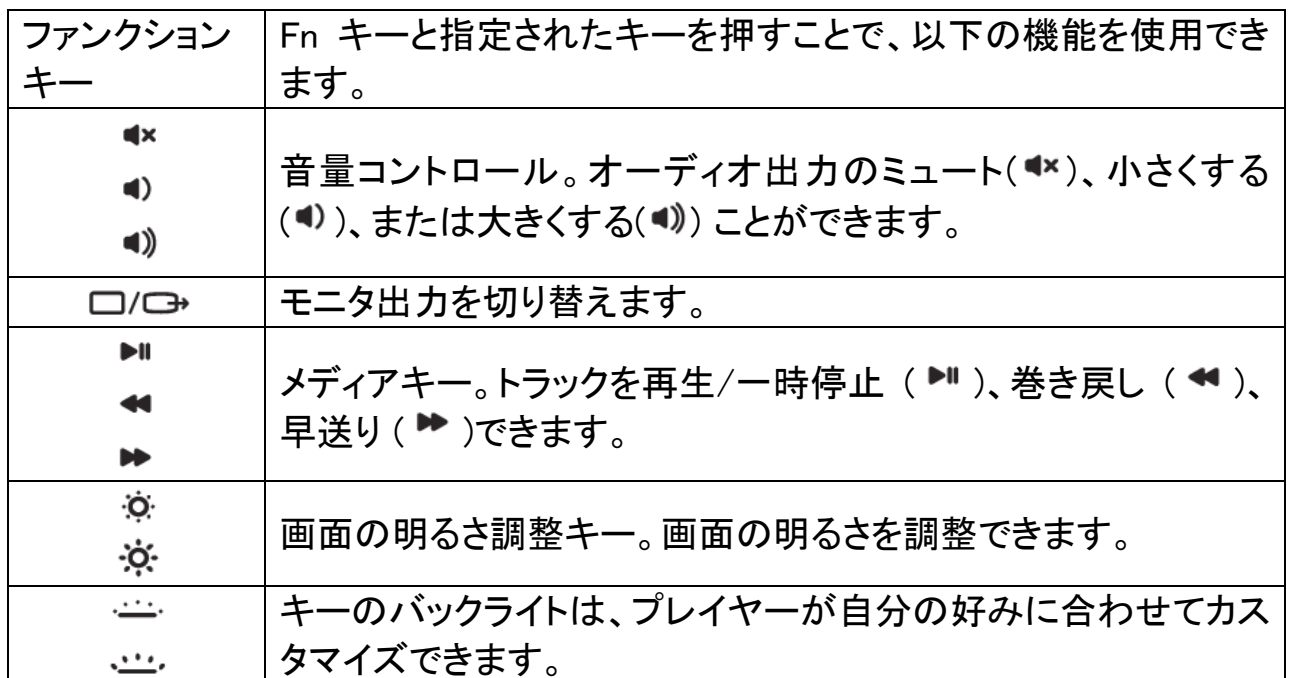

タッチパッドのジェスチャー

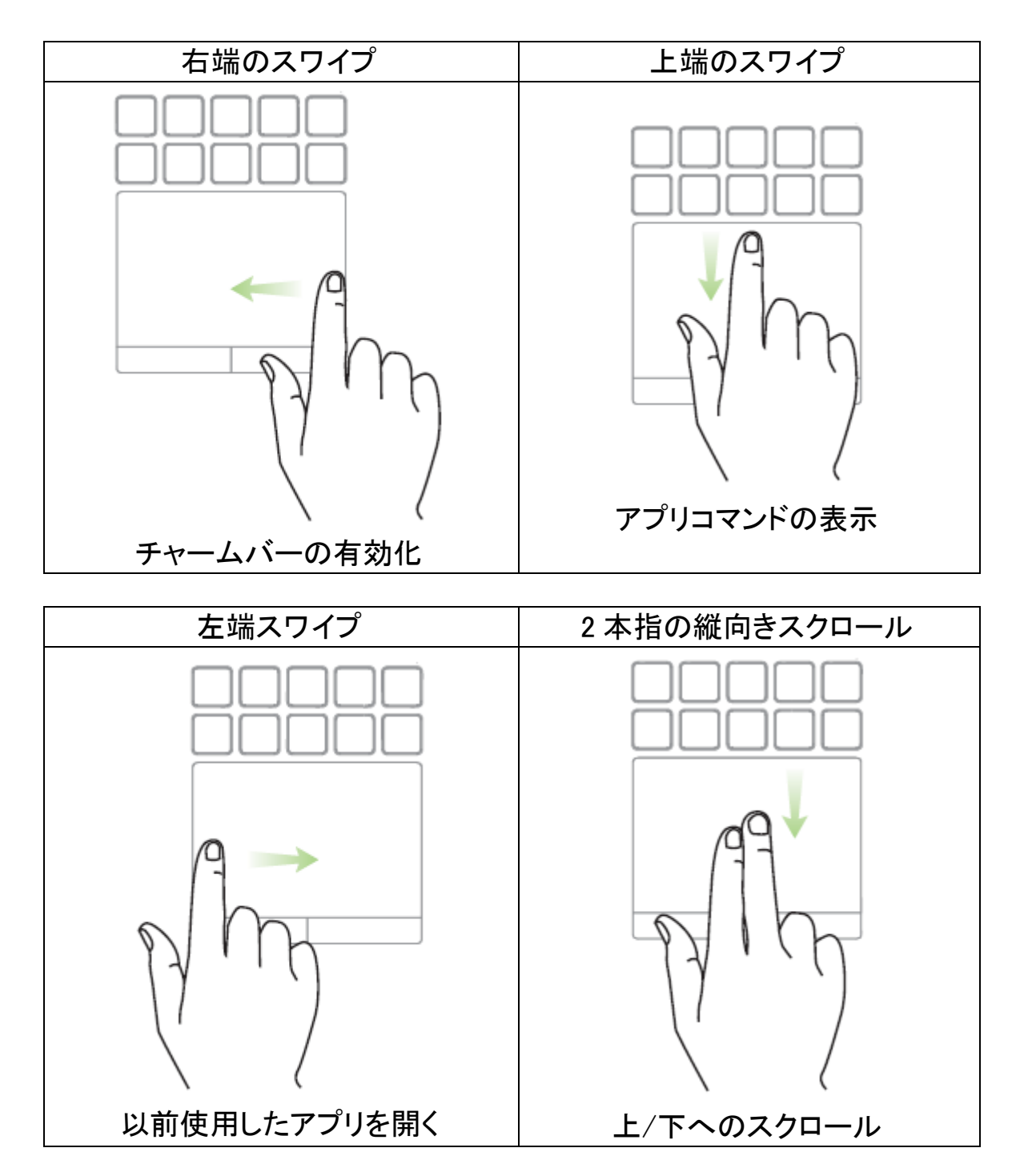

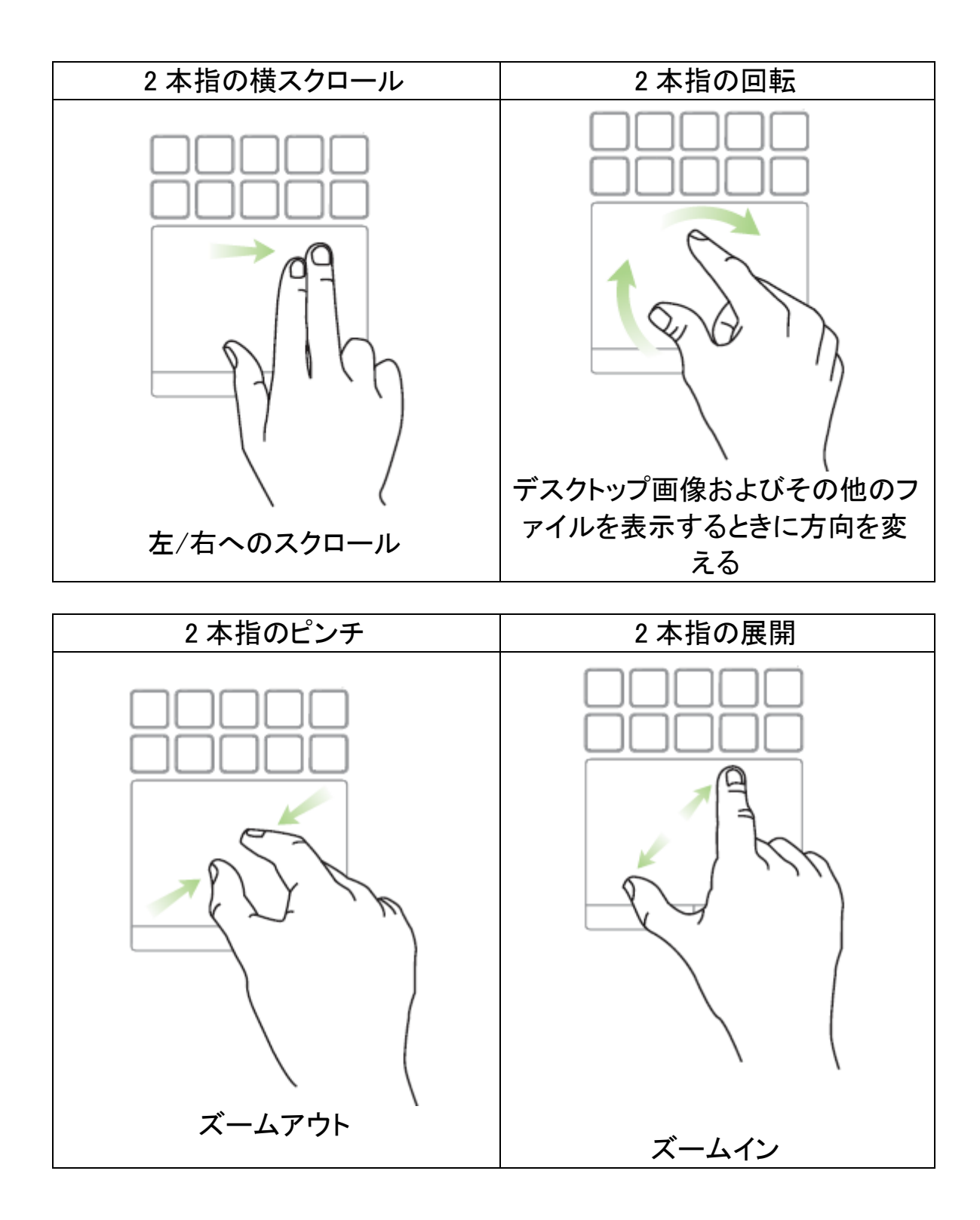

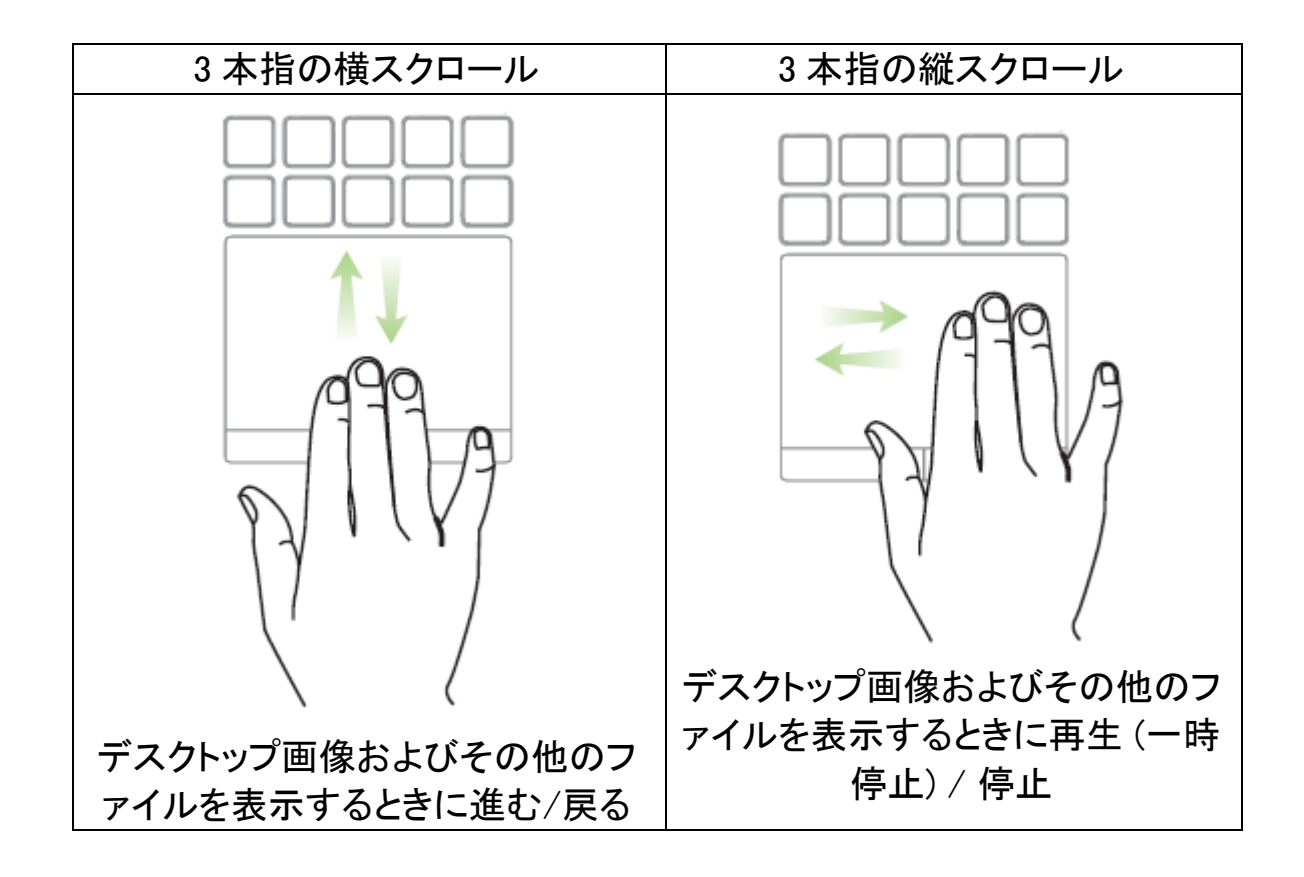

## <span id="page-23-0"></span>5. RAZER BLADE を設定する

注意: ここに挙げられた機能を利用する為には、Razer Synapse 2.0 にログインする必要があります。また、こ れらの機能は、使用時のソフトウェアのバージョンおよびオペレーティングシステムに応じて変更される可能 性があります。

### [キーボード]タブ

[キーボード]タブは、初めて Razer Synapse 2.0 をインストールしたときに表示される ページです。 このタブでは、デバイスのプロファイル、キーの割り当て、トラックパネル オプションをカスタマイズできます。

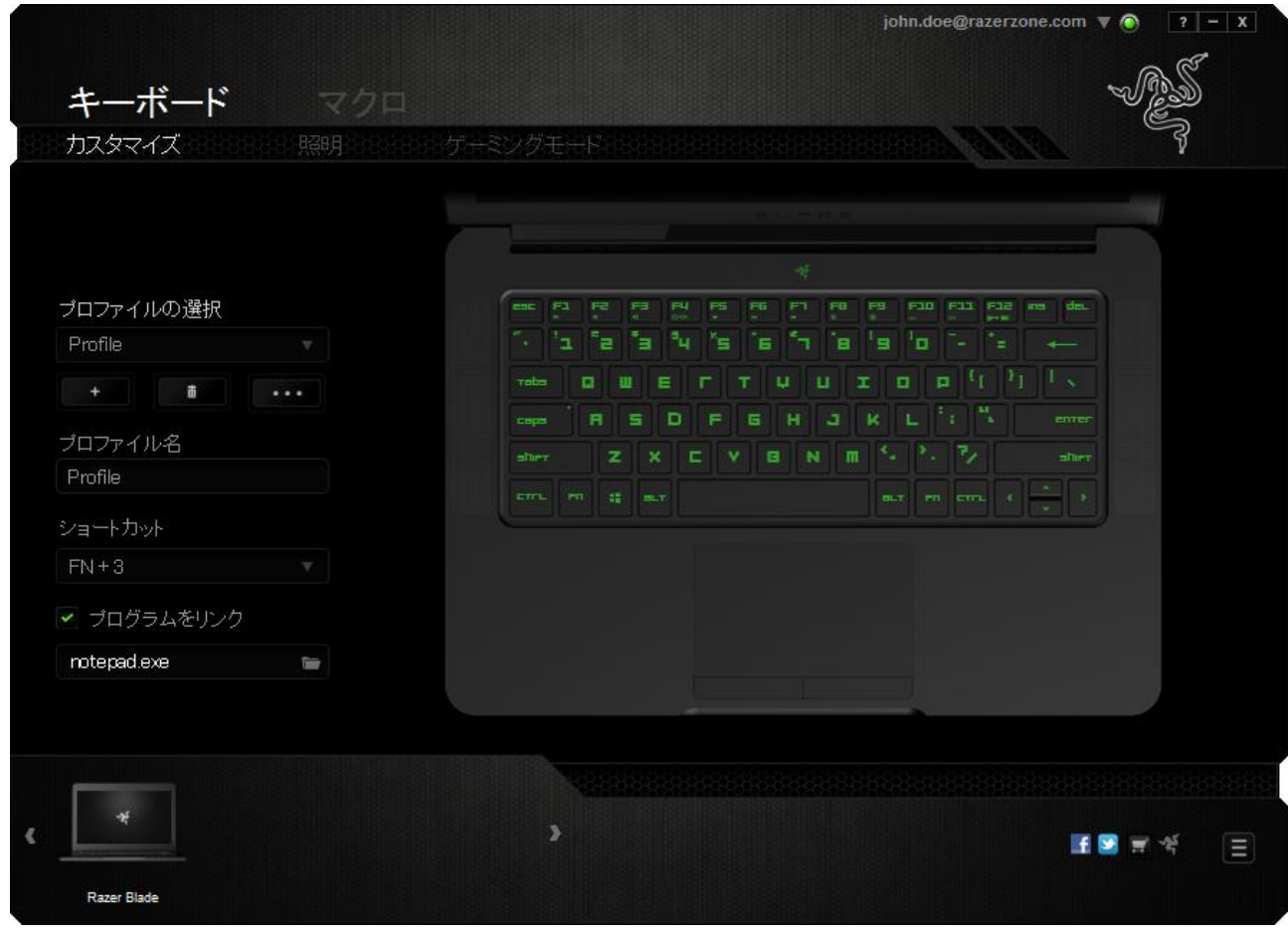

### プロファイル

プロファイルとは、すべてのカスタム設定を整理することができる便利な機能で、ユー ザーは無数のプロファイルを自由に設定できます。各タブに変更を加えると、現在の プロファイルに自動的に保存され、クラウドサーバーに保存されます。

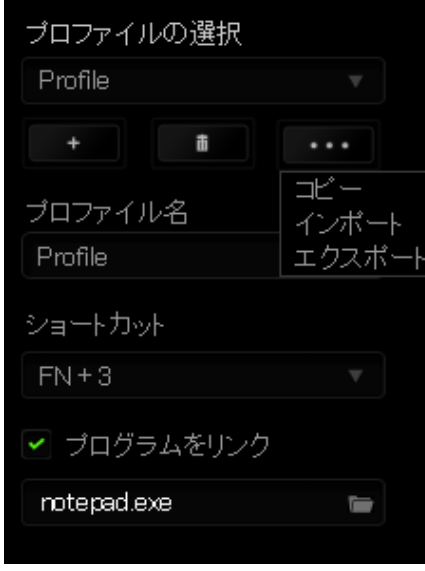

|<br>|ボタンをクリックするとプロファイルを新規作成でき、■■■ ボタンをクリック すると現在のプロファイルが削除されます。 ■■■■ ボタンをクリックすると、プロファ イルのコピー、インポートおよびエクスポートが可能です。現在のプロファイルの名前 はデフォルトで「プロファイル」ですが、[プロファイル名] の下にあるテキストフィールド に入力して名前を変更できます。[プログラムをリンク] オプションを使用して、各プロフ

ァイルは、プログラムまたはアプリケーションの実行時に自動的にアクティブ化される ように設定できます。プロファイルをすばやく切り替えるために、[ショートカット]ドロッ プダウンボックスを使用して、個々のプロファイルを Fn + 0 ~ 9 に設定できます。

### [カスタマイズ]タブ

[カスタマイズ]タブでは、プレイヤーのゲーミングニーズに合わせて、キー割り当てや トラックパネルの感度など、デバイスの基本機能を変更できます。このタブで行った変 更は、自動的に現在のプロファイルに保存されます。

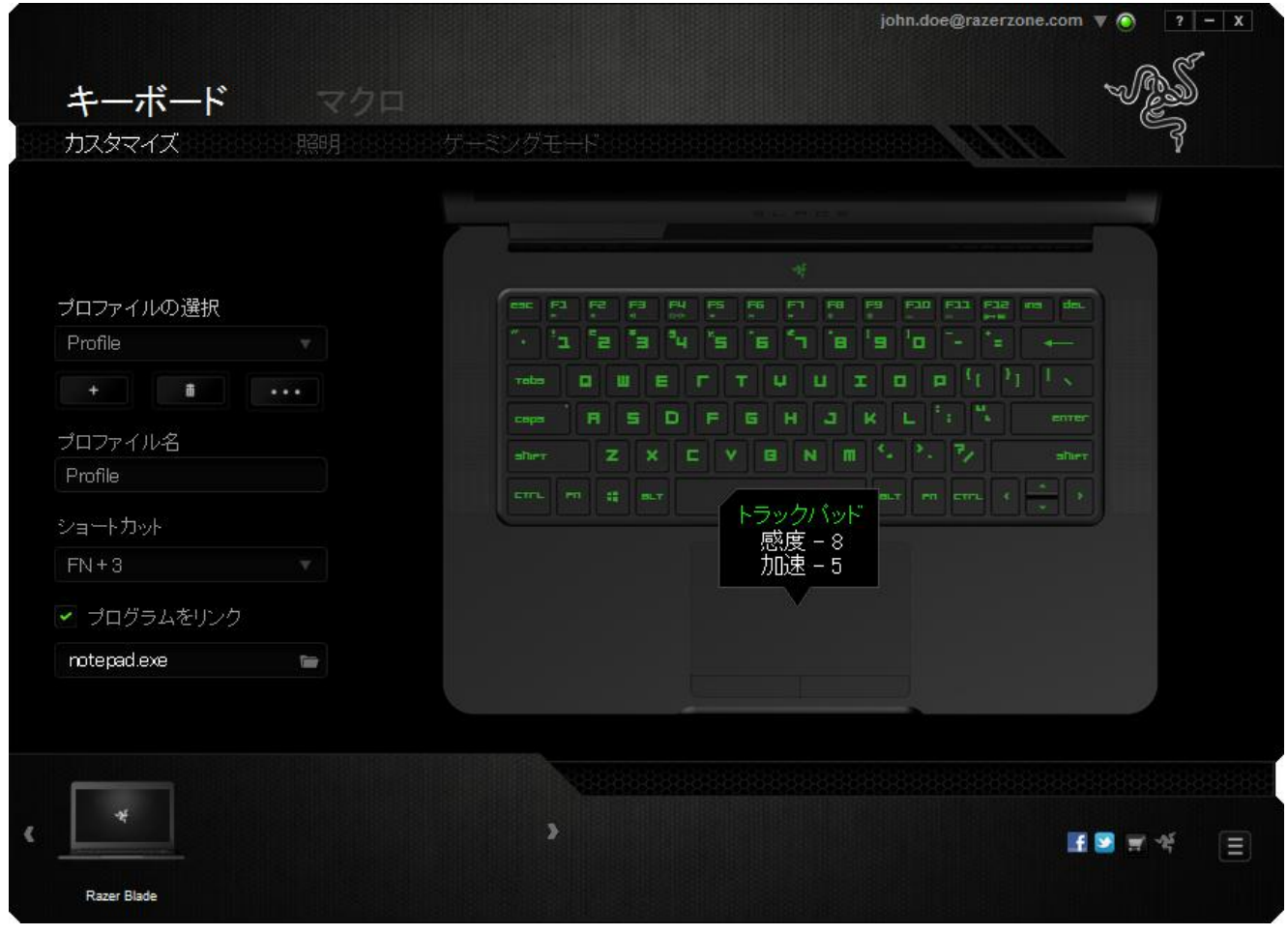

### [キー割り当て] メニュー

初期状態では各キーは初期設定です。これらのキーの機能は、対象ボタンをクリック してメインのドロップダウンメニューにアクセスすることで変更できます。

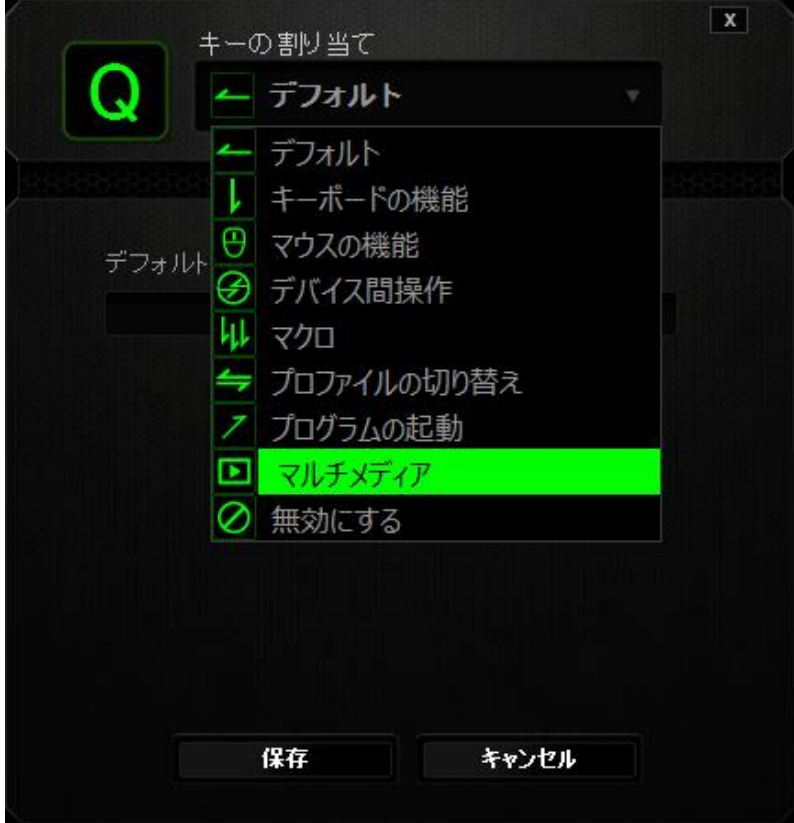

カスタマイズオプションとその説明は以下のとおりです。

# デフォルト

このオプションでは、指定したキーの機能を初期状態に戻すことができます。 初期状 熊を選択するには、「キー割り当て] メニューから [デフォルト] を選択するだけです。

# キーボードの機能

このオプションからは、どのキーでも、別のキーに変更できます。キーを選択するには 、メインドロップダウンメニューから(キーボード機能)を選択し、その下のフィールドに 使用するキーを入力します。 ここには、Ctrl、Shift、Alt などの修飾キーや、それらの 組み合わせを入力することもできます。

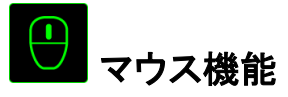

このオプションからは、どのキーもマウスボタンに変更できます。 マウス機能を選択 するには、メインドロップダウンメニューから(マウス機能)を選択して、[ボタンの割り 当て]サブメニューを表示します。

[ボタンの割り当て]サブメニューから選択できる機能は以下のとおりです。

左クリック - 割り当てられたボタンが、マウスの左クリックとして機能します。

右クリック - 割り当てられたボタンが、マウスの右クリックとして機能します。

- スクロールクリック ユニバーサルスクロール機能を有効にします。
- ダブルクリック 割り当てられたボタンが、マウスの左ダブルクリックとして機能し ます。
- マウスボタン 4 多くのインターネットブラウザで[戻る]コマンドを実行します。
- マウス ボタン 5 多くのインターネットブラウザで「進む]コマンドを実行します。
- 上スクロール 割り当てられたボタンを使用して、[上スクロール]コマンドを実行 します。

下スクロール - 割り当てられたボタンを使用して、「下スクロール]コマンドを実行 します。

# ノデバイスの相互操作

デバイスの相互操作機能を使用すると、他の Razer Synapse 2.0 対応デバイスの機 能を変更できます。これらの機能の一部は、Razer ゲーミングキーボードを使用して Razer ゲーミングマウスの感度ステージを変更する場合など、デバイス固有の機能で す。[キー割り当て] メニューでデバイスの相互操作機能を選択すると、サブメニューが 表示されます。

[リンクするデバイス] では、現在接続されている Razer デバイスのどれをリンクする か選択でき、[機能] ではリンク先デバイスで使用する機能を選択できます。

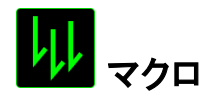

マクロは、キーストロークや押されたボタンのシーケンスを正確なタイミングであらかじ め記録したものです。ボタンにマクロを設定することにより、一連のコマンドが簡単に 実行できます。ドロップダウンメニューからこのオプションを選択するとサブメニューが 表示され、そこからあらかじめ記録しておいたマクロコマンドを選択することができま す。マクロコマンドの作成の詳細は、「[マクロ]タブ」を参照してください。

# プロファイルの切り替え

[プロファイルの切り替え]により、その場でプロファイルを変更して、あらかじめ構成し ておいた設定をすべて瞬時にロードできます。 [プロファイルの切り替え]をドロップダ ウンメニューから選択するとサブメニューが表示され、そこから使用するプロファイル を選択することができます。プロファイルを切り替えると、画面上の表示も自動的に切 り替えられます。

# プログラムの起動

[プログラムの起動]からは、割り当てられたボタンを使用してプログラムやアプリケー ションを実行できます。[プログラムの起動]をドロップダウンメニューから選択すると サブメニューが表示され、そこから使用するプログラムやアプリケーションを検索する ことができます。

# コ マルチメディアファンクション

このオプションを使用すると、お使いのデバイスにマルチメディア再生コントロールを バインドできます。マルチメディアファンクションを選択すると、サブメニューが表示され ます。サブメニューから選択できるマルチメディア再生コントロールを以下に一覧しま す。

- 音量ダウン オーディオ出力を減らします。
- 音量アップ オーディオ出力を増やします。
- 音量をミュート オーディオをミュートにします。
- マイク音量アップ マイクのボリュームを上げます。
- マイク音量ダウン マイクのボリュームを下げます。
- セルフミュート マイクをミュートにします。
- すべてミュート マイクとオーディオ出力を両方ミュートにします。
- 再生 / 一時停止 現在のメディアを再生、一時停止、または再生を再開します。
- 前のトラック 前のトラックを再生します。
- 次のトラック 次のトラックを再生します。

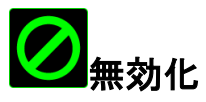

これは、割り当てられたボタンを使用できないようにするためのオプションです。ボタン が不要な場合や特定のボタンがゲームプレイの妨げになる場合は、[無効化]を使用 します。

### トラックパネルの構成

ユーザーインターフェースでトラックパネルの画像をクリックして、トラックパネルの外 見や使い勝手を調整することができます。

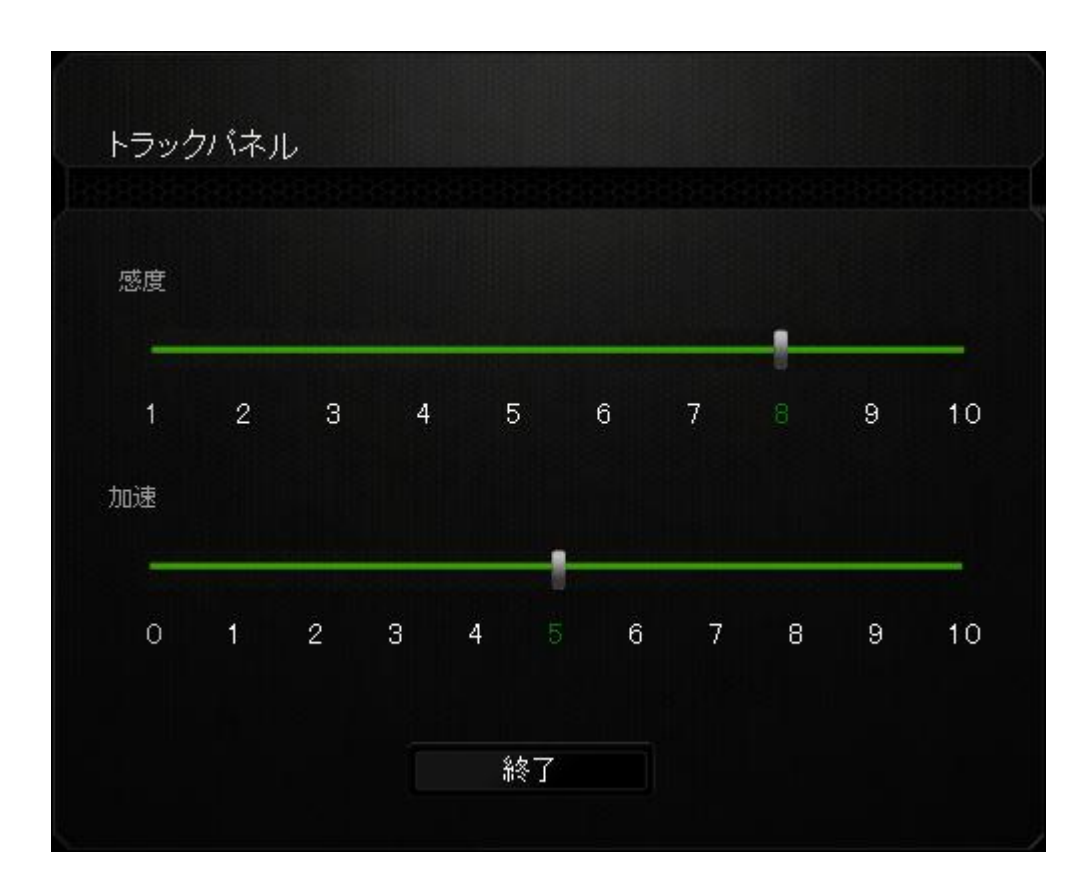

パフォーマンスオプションとその説明を次に示します。

感度

感度は、カーソルを任意の方向に移動するために必要な反応力と相関します。感度 の値が高ければ高いほど、トラックパネルを少し触っただけでも大きくカーソルが動き ます。

加速

加速は、トラックパネル上で指を移動した速さに応じて、カーソルの移動速度を上げま す。値が大きければ大きいほど、カーソルの加速度も大きくなります。

# [ライティング]タブ このタブでは、[輝度]スライダを使用してバックライトの明るさを調節できます。

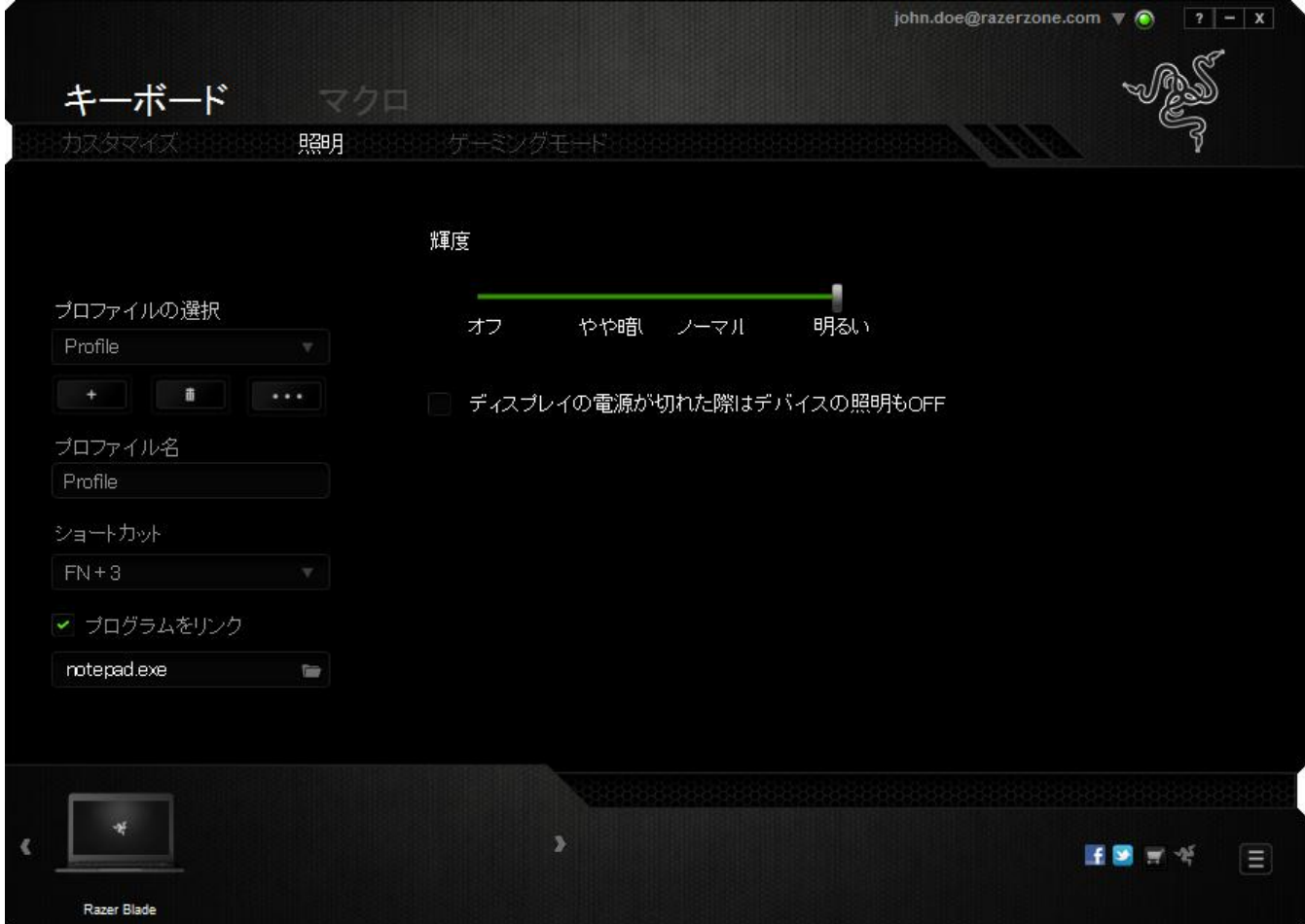

## (ゲーミングモード) タブ

[ゲーミングモード] タブでは、キーを誤って押してしまうことを防止できます。 設定に 応じて、Windows キー、Alt + Tab キー、および Alt + F4 キーのどれを無効化するか 選択できます。 さらに、ゲーミングモード機能を有効化して、アンチゴーストの効果を 最大にすることができます。

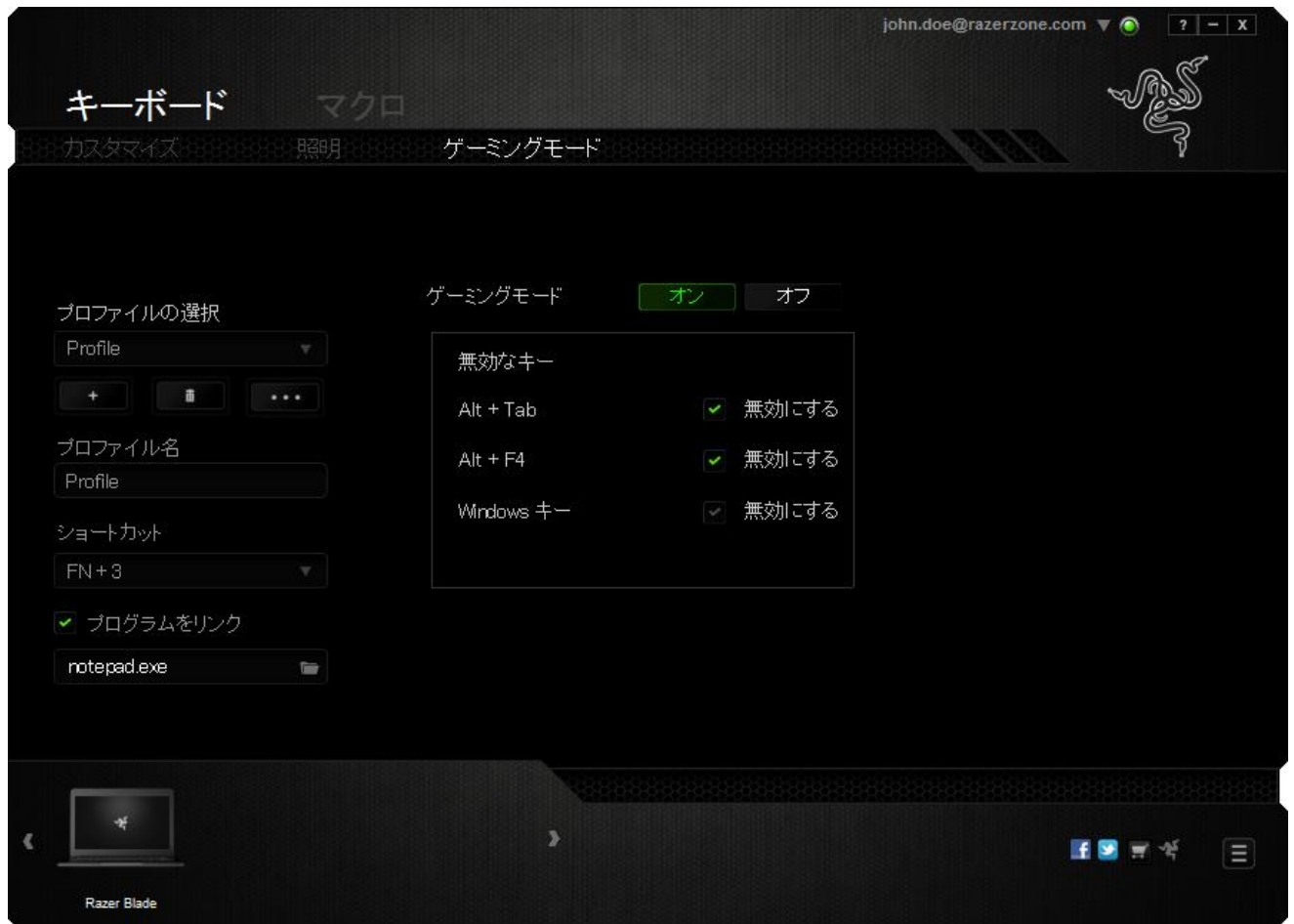

### [マクロ]タブ

[マクロ]タブから、連続したキーストロークや押したボタンを正確に登録できます。ま た、このタブを使用してさまざまなマクロ、例えば極端に長いマクロコマンドを自由に 編集できます。

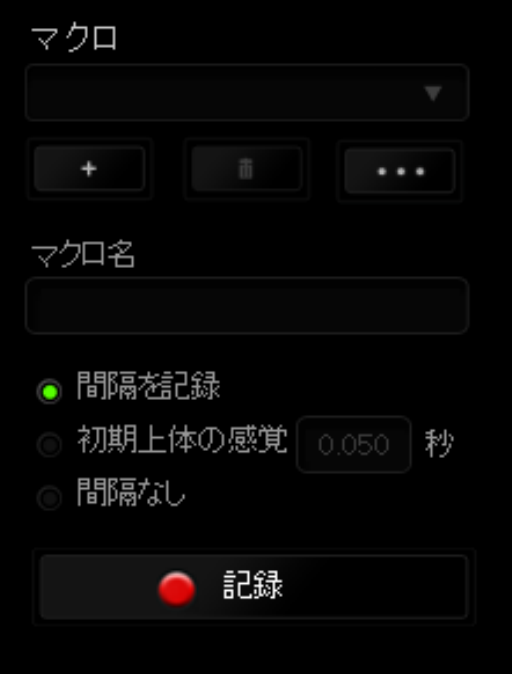

「マクロ]セクションの機能は「プロファイル]と似ています。ここでは、[マクロ名]の下 にあるフィールドに名前を入力して、マクロ名を変更できます。また、「マクロ]セクショ ンには、 ■ ボタンをクリックする事で新しいマクロを作成するオプションや、 ボタンをクリックして現在のマクロを削除するオプション。 ■■■■ ボタンをク リックすると、マクロのコピー、インポートおよびエクスポートが可能です。

マクロコマンドは、 キン 記録 開始後に押したボタンやキーストロークはすべて自動的にマクロ画面に記録されます。 マクロコマンドの記録が完了したら、 ■ STOP ■ ボタンをクリックしてセッションを終了 します。

[マクロ]セクションでは、コマンドとコマンドの間隔時間を指定できます。 [Record Delays(間隔を記録)]では、コマンドの間隔が入力したとおりに記録されます。[初期上 体の…秒]では、あらかじめ定義された間隔時間(単位は秒)が間隔として適用されま す。 [No Delay(間隔なし)]は、ボタンやキーストロークを押す間隔がすべて除外され ます。

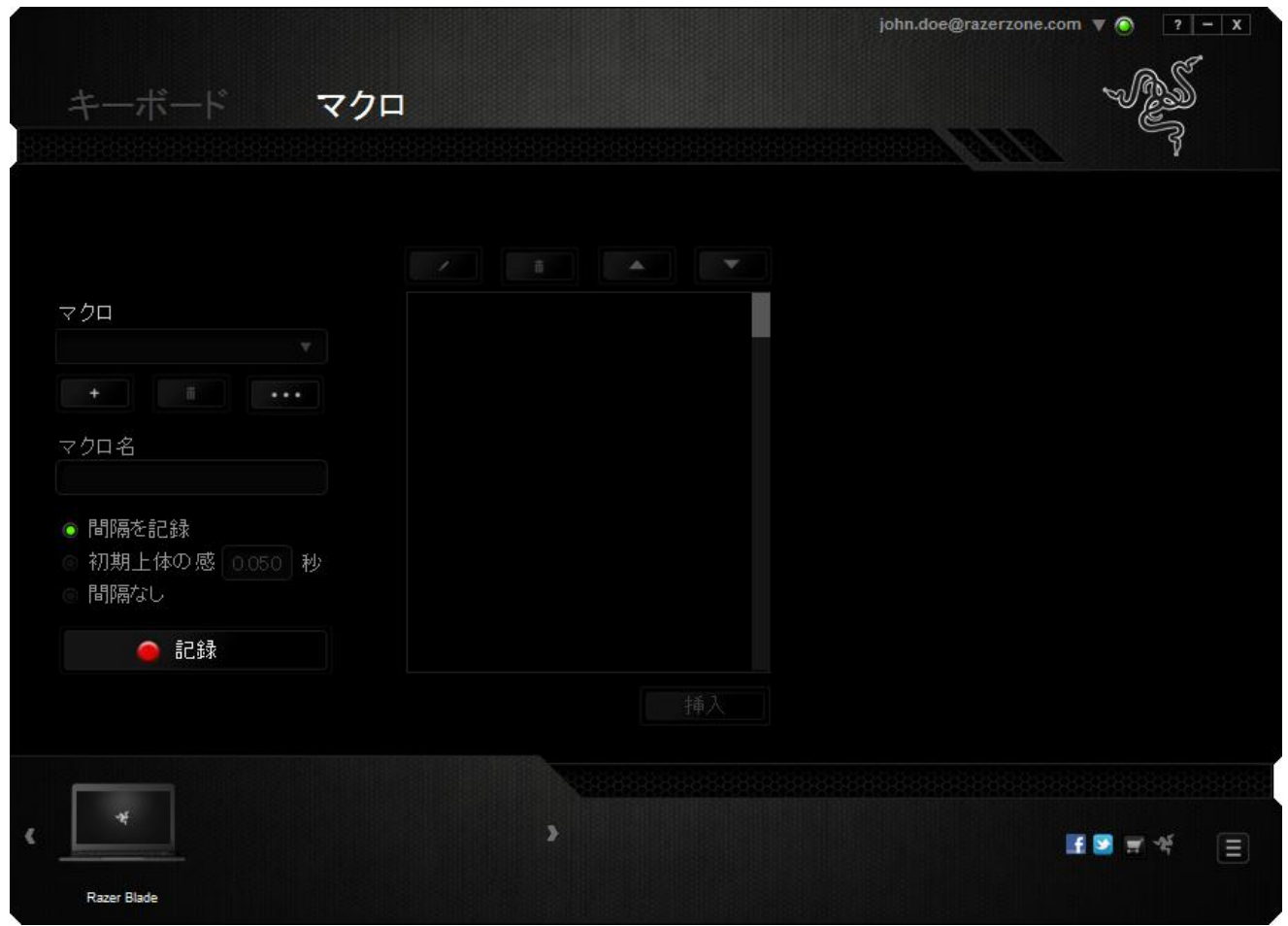

注記: [秒]フィールドに値を入力する場合は、小数点以下第 3 位まで指定できます。

マクロの記録が完了したら、マクロ画面で個々のコマンドを選択して、入力したコマンド を編集することができます。キーストロークや押したボタンはそれぞれ順番に並べられ ます。画面の一番上には、最初のコマンドが表示されます。

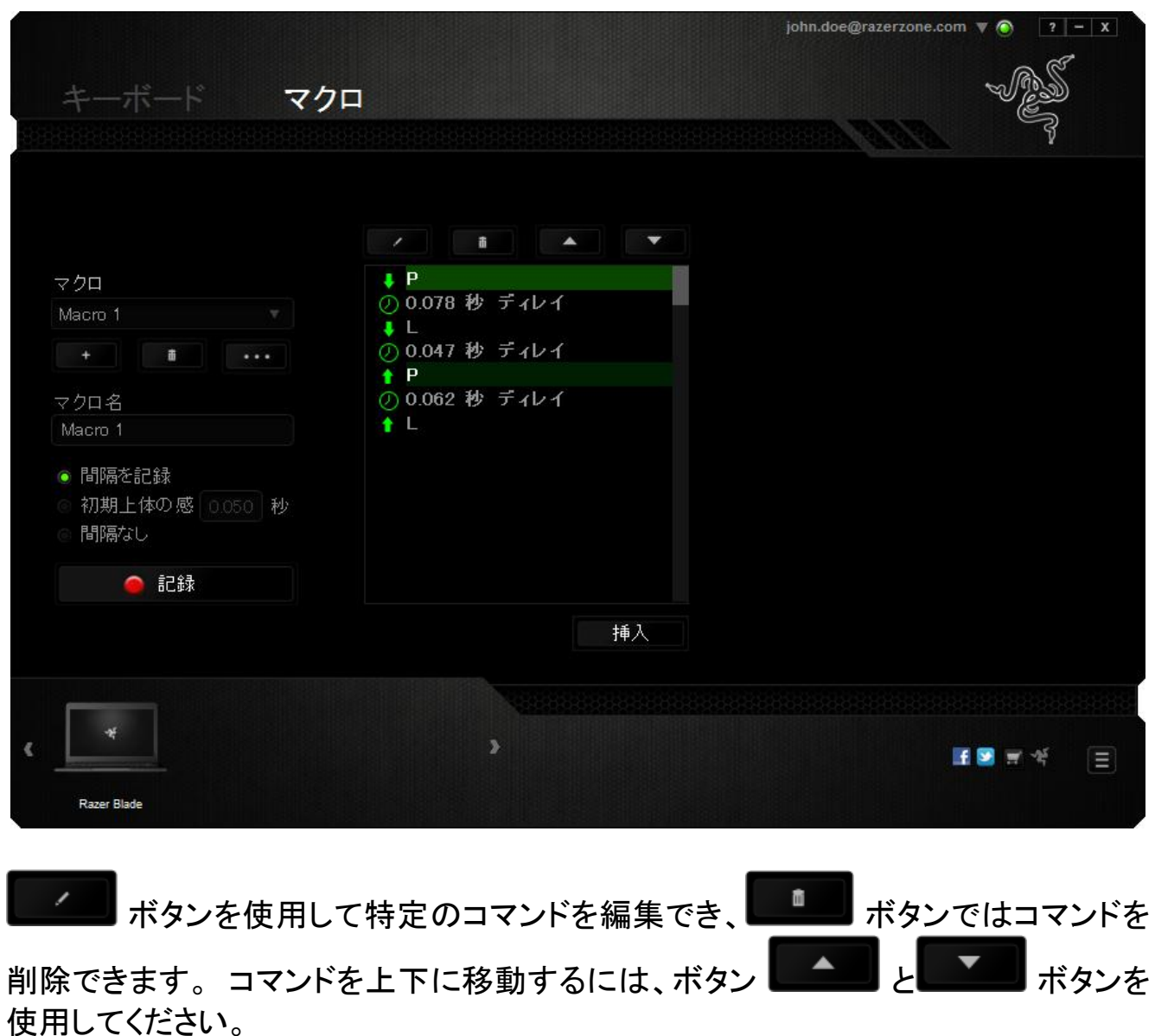

選択したコマンドの前後に、キーストローク、押したボタン、または間隔を追加する為 には、■ボタンを使用します。

■極め■ボタンを押すと、マクロコマンドのリストの隣に新しい表示ウィンドウが表示さ れます。このウィンドウのドロップダウンメニューを使用して、ハイライトされたマクロコ マンドの前または後に追加するキーストロークや間隔を挿入します。

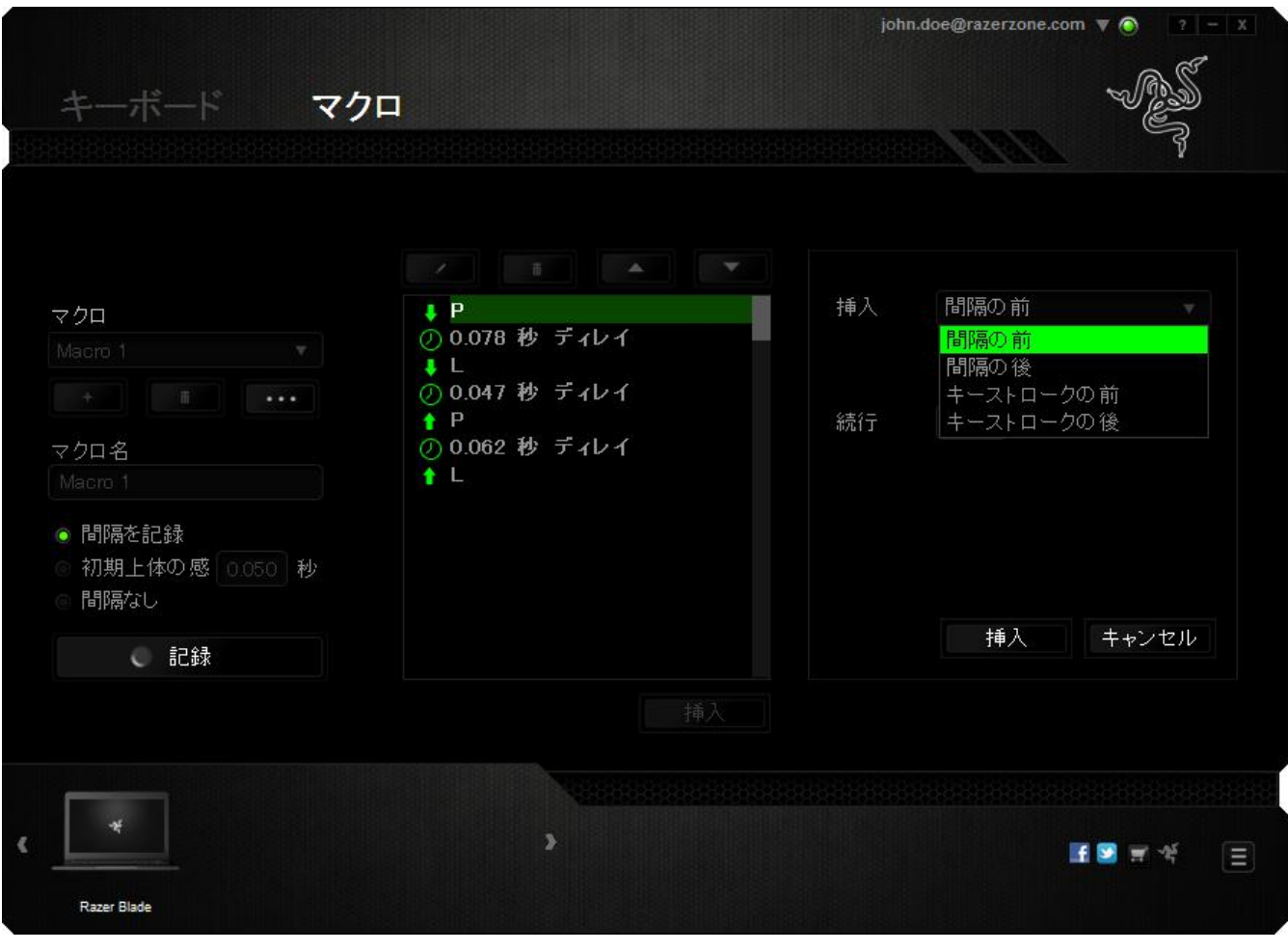

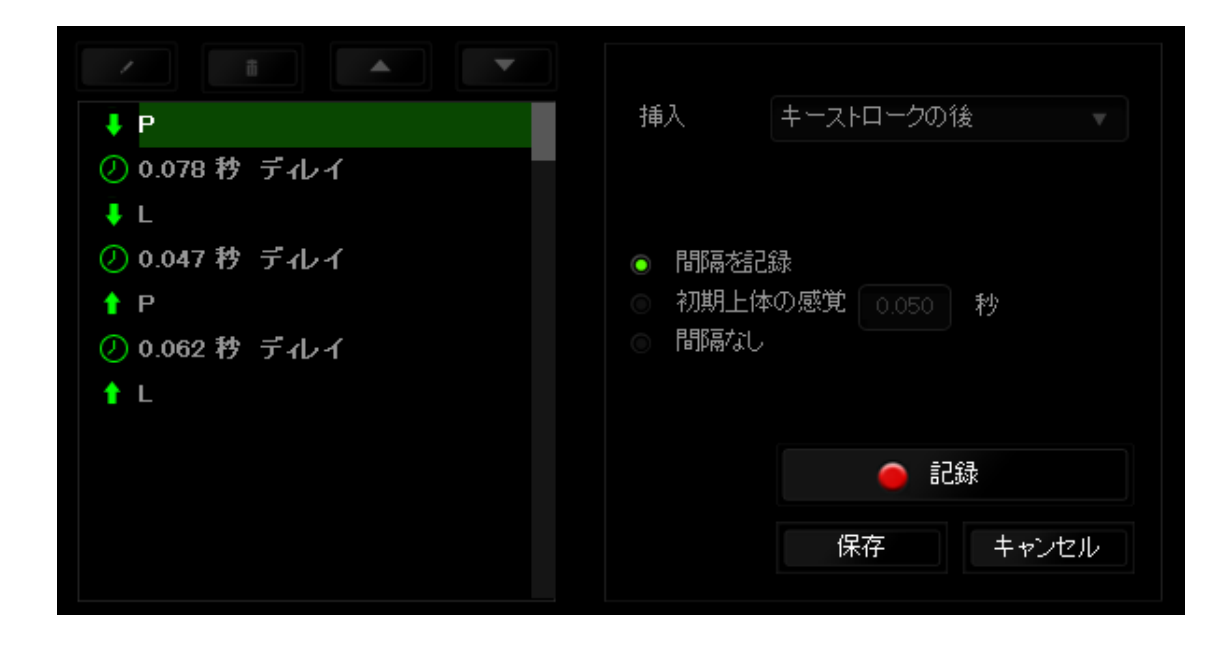

キーストロークメニューの ● 記録 ボタンをクリックすると、マクロコマンドのセット を新たに追加できます。また、間隔メニューを使用して持続期間フィールドに間隔時 間を入力することもできます。

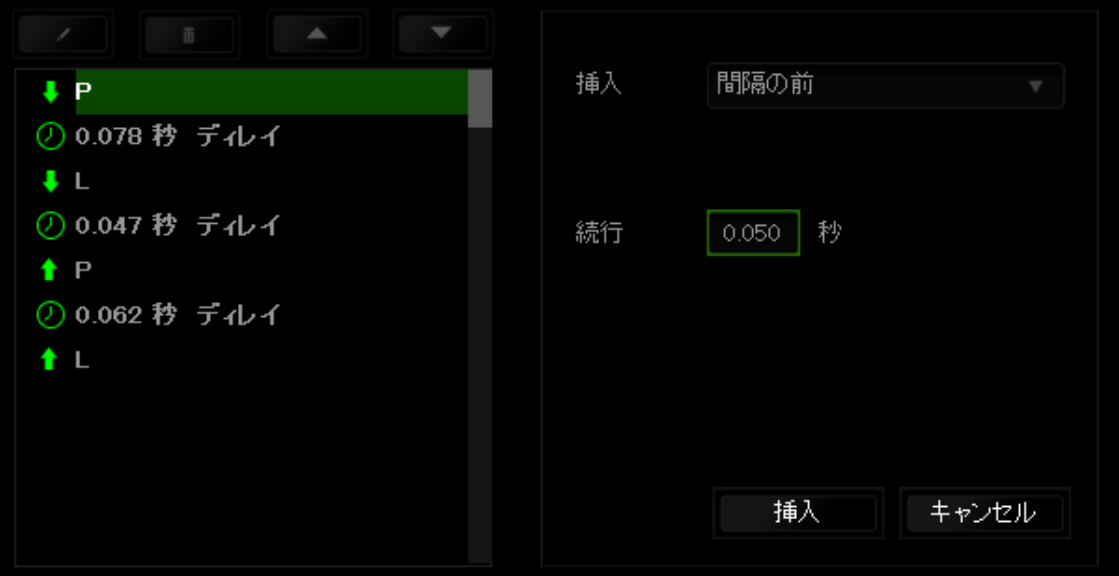

### <span id="page-37-0"></span>6. 使用上の注意とメンテナンス

#### 安全に使用するためのガイドライン

Razer Blade の使用時に、最大限の安全を保証するため、以下のガイドラインに従うこ とを推奨します。

- 1. ラップトップに動作上の問題があり、トラブルシューティングで解決できない場合 は、Razer ホットラインに連絡するか、[www.razersupport.com](http://www.razersupport.com/) でサポートを依頼 してください。 どのような状況でも、ご自身では修理しないでください。
- 2. ラップトップを分解する(この場合、補償の適用外になります)、ご自身で修理を 行なう、問題のある状態で操作することなどは絶対に行わないでください。
- 3. ラップトップが、液体、湿気、または水分に触れないようにしてください。 ラップト ップは指定された温度の範囲内(摂氏 0 ~ 35 度、華氏 32 ~ 95 度)で使用し てください。 この範囲外の温度で操作した場合、適温範囲に温度が安定するま でラップトップを取り外して、電源をオフにしておきます。

#### 快適性

ここではラップトップを快適に使用するためのヒントをご紹介します。 研究によると、 長時間の同じ動きの繰り返し、コンピュータ周辺機器の不適切な位置、不適切な姿 勢、そして悪い習慣などは身体的な快適性を損ない、神経、腱や筋肉の障害につな がる可能性があります。 次は、怪我を予防し、Razer Blade を最も快適に操作する ためのガイドラインです。

1. ラップトップを体の正面に置きます。 外付けマウスを使用する場合はラップトップの 隣に置きます。 肘は体の横のあまり遠くない位置になるようにし、簡単にマウスに届く ようにします。

2. 椅子とテーブルの高さを調節し、ラップトップが肘よりも低い位置になるようにします  $\circ$ 

3. 足はしっかりと支えのある場所に置き、姿勢を正し、肩の力を抜きます。

4. ゲーム中は、手首の力を抜きまっすぐにしておきます。 手で同じ動作を繰り返す場 合は、長時間手を曲げたり、伸ばしたり、ひねったりすることは避けます。

*37 | razer™*

5. 手首を堅い面に長時間乗せないようにします。 外付けマウスを使用する場合、ゲ ーム中はリストレストを使い、手首をサポートします。

6. 長時間同じ姿勢で座っていないようにします。 立ち上がり、デスクから離れて、腕、 肩、首と脚を伸ばすような運動をします。

7. ラップトップの使用中に手、手首、肘、肩、首、または背中に、痛み、麻痺、しびれな ど身体的な不快適さを感じた場合は、直ちに医師の診断を受けてください。

#### バッテリー

Razer Blade には、リチウムイオンポリマー充電池が内蔵されています。一般的に、こ のようなバッテリーの寿命は使用環境により異なります。毎日、長時間使うような場合 は、バッテリーの寿命は短くなります。たまにしか使わないような場合は、バッテリーの 寿命は長くなります。Razer Blade に内蔵されているリチウムイオン充電地が弱く(放 電している)感じるようになったら、充電してみてください。何度充電しても完全に充電 されない場合は、使用できなくなっている可能性があります。 バッテリーの処分は、お 住 ま い の 地 域 の 環 境 法 や 規 制 に 従 っ て く だ さ い 。

<span id="page-39-0"></span>7. 法的権利

### 著作権および知的財産権情報

Copyright © 2013 Razer Inc. All rights reserved. Razer, For Gamers By Gamers 三つ 首ヘビのロゴは、Razer Inc.および/または米国あるいはその他の国にある関連会社 の商標または登録商標です。Windows および Windows ロゴは、 Microsoft グループ 企業各社の商標です。

Manufactured under license from Dolby Laboratories.

Dolby, Dolby Home Theater and the double-D symbol are trademarks of Dolby Laboratories.

その他すべての登録商標は、それぞれの企業の所有物です。 Razer Inc (「Razer」) は、本マスターガイドに記載されている製品に関する、著作権、商標、企業秘密、特許 、特許出願、またはその他の知的財産権を (登録、未登録に関わらず) 所有すること ができます。本マスターガイドの提供により、上述の著作権、商標、特許、または他の 知的所有権の使用許諾がお客様に付与される訳ではありません。 Razer Blade 製品 (「製品」) は、パッケージなどに掲載された写真と異なる場合があります。Razer は、 上記のような違いまたは外観上の誤りには責任を負わないものとします。本書に記載 されている情報は、予告なく変更される場合があります。

### 製品の限定保証

製品の限定保証の最新かつ現行の条件については、[www.razerzone.com/warranty](http://www.razerzone.com/warranty) を参照してください。

#### 法的責任の制限

いかなる場合も、Razer は、製品の流通、販売、転売、使用、または製品が使用でき ないことから生じる、いかなる利益損失、情報やデータの喪失、特別な、偶発的な、間 接的な、懲罰的な、必然的な、または偶発的な損傷に責任を負いません。いかなる場 合も、Razer 社の債務は、製品の小売購入額を超えることはないものとします。

### 調達費

誤解を避けるために、Razer は、損傷の可能性を知らされていた場合を除き、いずれ の調達費に対して責任を負いません。また、Razer は、購入時に支払われた小売金 額を超える調達費にはいかなる責任も負わないものとします。

### 一般条件

上記条件は、製品が購入された法域の法律の下で管理、解釈されるものとします。本 書内のいずれかの条項が無効あるいは法的強制力がないと考えられる場合、その条 項は (その条項が無効あるいは法的強制力がない限りにおいて) 無効となり、残りの 条項のいずれも無効になることなく、除外されるものとします。 Razer 社は、いずれの 条項も予告なしにいつでも修正する権利を留保します。